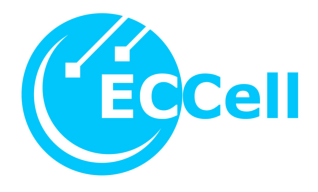

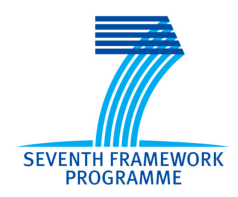

## Project no**. 222422** Project acronym: **ECCell** Project title: Electronic Chemical Cell

Instrument: STREP/FET OPEN

Thematic Priority: Theme 3 Information and Communication Technologies

**Deliverable n. 5.3: prototype, restricted to other partners (PP)** 

**Completed software system for programming and optimizing ECCells. Part 2 – User Manual**

Due date of deliverable: 31. 12. 2011 Actual submission date: 05. 03. 2012

Start date of project: **1.09.2008** Duration: **40 months** 

Organisation name of lead contractor for this deliverable: University of Southern Denmark (SDU), Steen Rasmussen Ruhr-Universität Bochum (RUB-BioMIP), John McCaskill

## User's-Manual of BioPRO-Software

Uwe Tangen

March 5, 2012

Ruhr-University Bochum BioMIP, NC1/73, 44780 Bochum, Germany

Version 0.5

# **Contents**

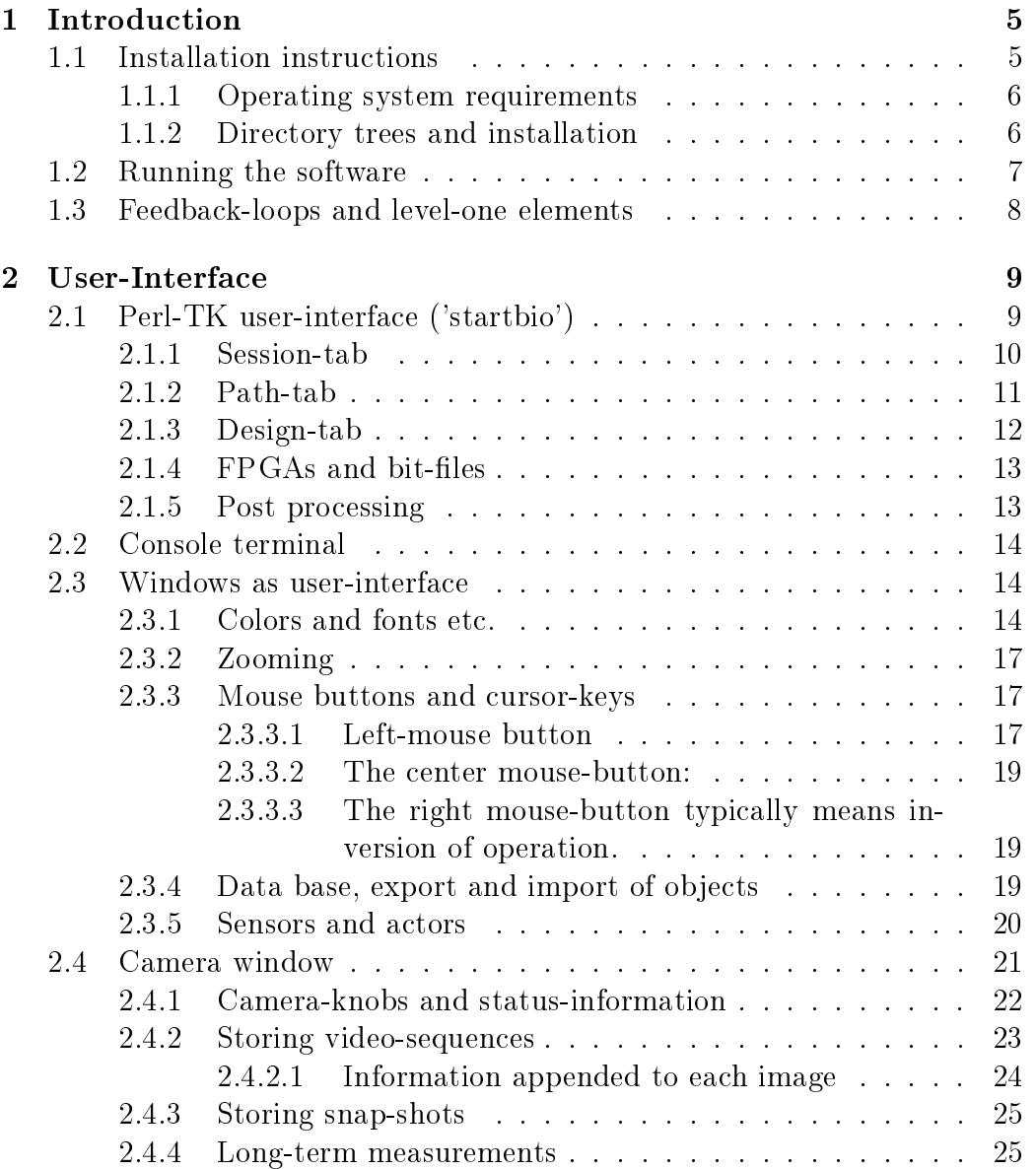

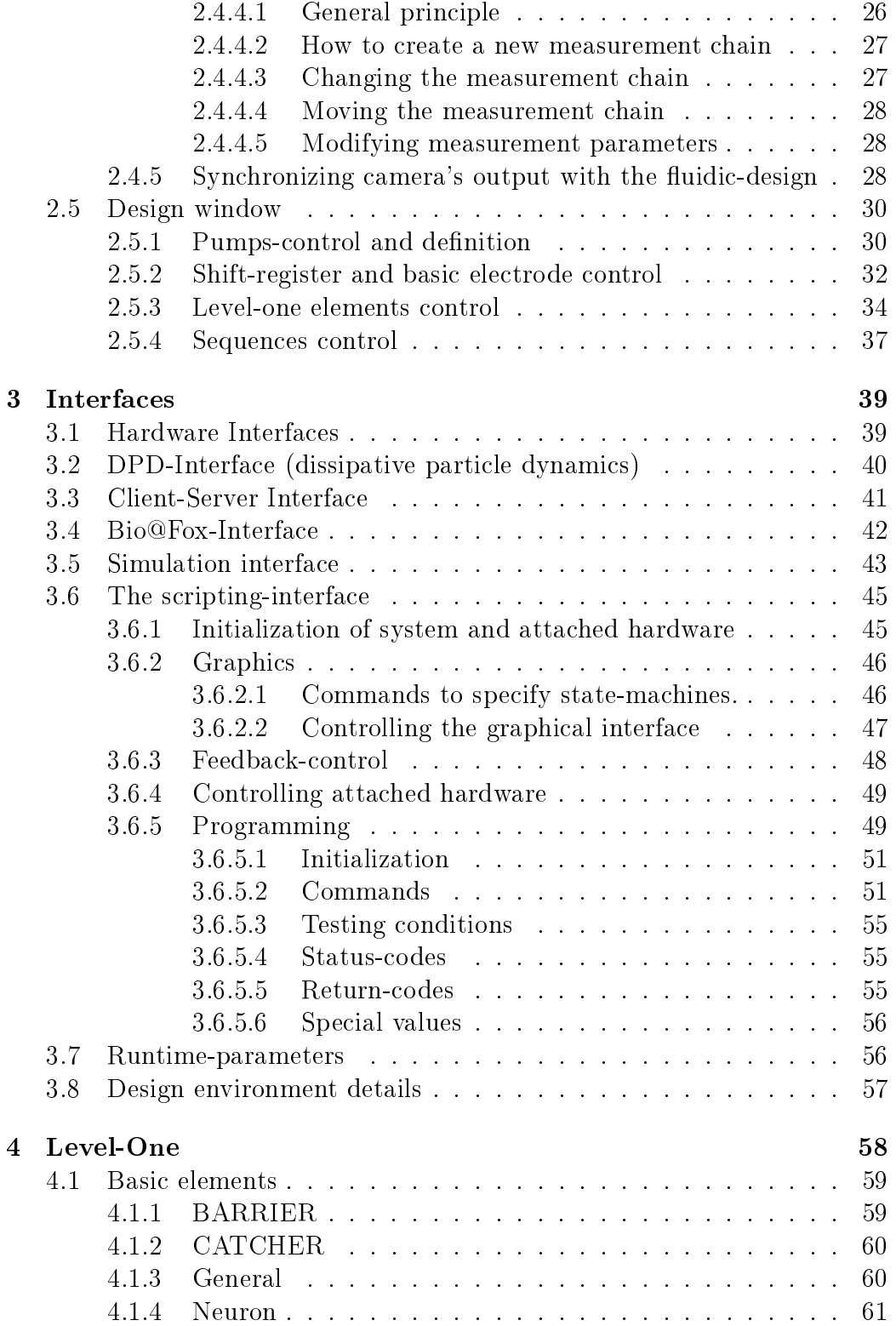

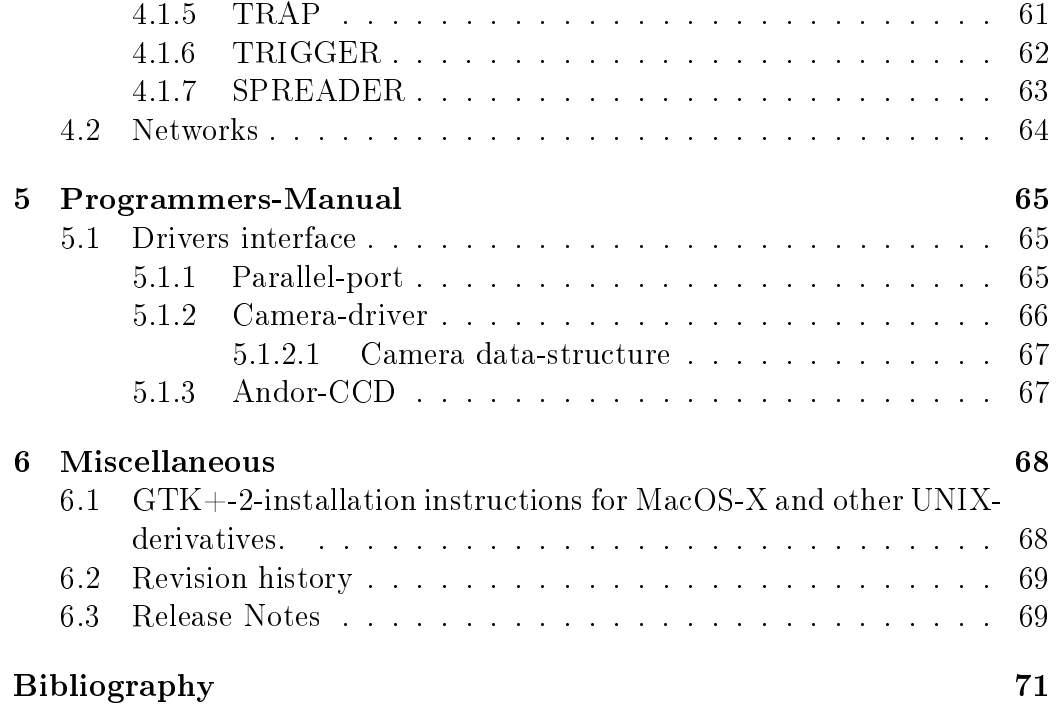

## Chapter 1

## Introduction

This manual is meant for normal users as well as software-developers using the electronically controlled microfluidic chips - BioModules.

The overall goal for this software is to facilitate and operate these microfluidic chips with hundred or more electrodes and many different variants of fluidic designs. This task is difficult and the average reader should not expect to utilize the full power of the software and these special chips after a few minutes of training. To illustrate the complexity of the software: about two hundred thousands lines of code and several man-years of development are behind what is described in this manual.

The software, so far, is running on Linux, MacOS-X and potentially every other Unix-like operating system. Binaries can be provided on short notice (given that the according computer plus compiler is available).

Essentially three parts are provided with this software, a Perl-script which operates the ng biopro-software, several design-files for fluidics, electronics and FPGAs (field programmable gate arrays).

### 1.1 Installation instructions

An experienced Unix-manager should install this software. Two environment variables are required to be set in advance: HOME which points to the homedirectory of the user running this software and NGEN\_DESIGN pointing to the design-tree with all binaries and design-files, see section  $1.1.2$ . Furthermore it is expected that the user has a directory in his executable search path which is owned by himself, which typically is \$HOME/bin.

#### 1.1.1 Operating system requirements

The operating system requirements for Linux (Version 9.0 and higher) are available in most of the distributions. The software uses X11, GTK-+2 (pango, atk, freetype, fontconfig ...), readline and Perl-TK. With MacOS things are more complicated, because the programming environment by default usually only supports X11. Perl-TK and GTK-+2 have to be compiled and installed separately. This can become quite tedious and cumbersome and is usually only be manageable by an experienced system-manager, the Xcode utilities and the X11-development-environment from Apple have to be installed prior, see 6.1.

#### 1.1.2 Directory trees and installation

A default installation would look like this:

\$HOME an environment-variable containing the path of the user's-data area, \$HOME/bin, a directory which is in the search path for executables (the name 'bin' is not mandatory, every other name would suffice also). \$HOME/sessions, a directory which will be created during installation and which serves as a root for sessions using this software (the name 'sessions' is hard coded in the starting script 'startbio') and last but not least the designenvironment,  $HOME/bioenv$ , which contains all binaries and design-files usable by the software (the name 'bioenv' is not mandatory but has to be defined in the environment variable NGEN DESIGN). Updates of the software will change or add files below this directory.

Further directories which are provided during the installation-procedure are \$HOME/sessions/session\_template (a directory which contains native design-files used to start the software),  $NGEN$  DESIGN/bin, the directory tree containing all available binaries of that revision (e.g. ng\_biopro\_i686), \$NGEN DESIGN/design, a directory tree containing all design-files available (you can add further design files at all times if you obey certain naming conventions, see section 3.8) and \$NGEN\_DESIGN/icons, the full collections of icons used by the software.

Three container-files are provided: bioenv\_shipped.tar.gz, sessions\_shipped.tar.gz, bioenv fluidic.tar.gz. All three of them should be unpacked in the HOMEdirectory.

A typical installation comprises the following steps:

1. unpack the tar-archive in the home-directory or where ever the user has write access to.

- 2. let the environment variable NGEN\_DESIGN point to the newly created sub-directory 'bioenv'. Verify that HOME points to the users home-directory. With bourne-shells the command looks like: 'export NGEN DESIGN=/home/myuser/bioenv/'.
- 3. create a link 'startbio' in a directory which is in the user's search path for executables (e.g. ln -s \$NGEN\_DESIGN/bin/startbio \$HOME/bin/startbio). Please be aware that site-specific changes are made in 'startbio' and have to be updated with a new 'startbio'-file installed.
- 4. Run the script 'startbio' and provide the missing libraries which are mentioned as error-messages at several levels of the startup-procedure (this step probably has to be accompanied by someone who has rootaccess (super-user) and knows the concept of libraries).

## 1.2 Running the software

The usual mode of operation is executing the script 'startbio'. This should be done once per experiments-day. It is not important at which specific place this script is executed. All file-creations and changes are done below \$HOME/sessions. Calling 'startbio' ensures that the user is able to choose from the designs available, change further runtime-parameters and gets a full log of all operations during the session. If 'startbio' is called the first time it creates a new session  $\{date\}$ -folder and all logs and data-files are stored in that directory.

At start-up of 'startbio' a Perl-TK window opens and lets the user choose parameters. Essentially the user is asked about the hardware-setup, whether and how many pumps are attached to the computer, what the interface between computer and the BioModule is, whether a new sessions-directory is to be created (if it is already available) and whether the BioModule should be configured or not. See section 2.1 for a detailed description of all the features of this interface.

With the button 'Start' the real ng biopro-software is launched. With the button 'Exit' the Perl-TK script 'startbio' finishes and gives control back to the user. When ng\_biopro is launched the 'startbio'-scripts goes suspend, it is no longer reacting to user-events.

With launching ng biopro a big Xterm-window is opened executing the ng\_biopro-software with the attached runtime-parameters. Through this Xterm-window the ng\_biopro-software can be controlled on a console-level, a simple prompt using the readline-library, is provided, see section 3.6 for an explanation of all possible commands and features. During the boot

process of the ng biopro-software specified design-files are read-in, contact is established to the defined hardware-resources and an X-windows based graphical user-interface is opened, see chapter 2 for further details.

A multitude of error-checks are undertaken and it might very well be that a lot of error-messages occur if something with the hardware or the designs fail. When the fluidic- and the electronic design is visible in one window and the current camera image in another window as well the software is operational.

### 1.3 Feedback-loops and level-one elements

The major objective of the integrated system environment 'ng\_biopro' is to provide the ability of using electronics to directly control biochemistry situated in micro-fluidic channels.

This objective requires full access to the images produced by the camera and as much control as possible on all actuators available in the system. With the Bio@Fox-box many of these actuators can be accessed.

The direct electronic control of biochemistry allows immediately the creation of a multitude of feedback-loops in the system. The fluorescence images from the camera are evaluated at certain regions of interest (ROI), intensityvalues are calculated and due to several already defined or yet to be defined regulatory elements (all written in software) commands for the actuators (electrodes, xy-table, aotf, filters etc.) are derived.

Currently, seven different simple-feedback-loop elements are defined: CATCHER, BARRIER, NEURON, TRAP, TRIGGER, SPREADER and GENERAL. You can find specific descriptions of these 'level-one-elements' in chapter 4.

## Chapter 2

## User-Interface

The user-interface comprises several levels of interaction with the system. As a preparation on what the software should do a Perl-TK script ('startbio') specifies the hardware to be used during the session.

A low-level interface (console based) gives the user access to special features and an intermediate programming language and provides debugging facilities in case of failures. This low-level interface also provides communication with the program 'ng\_biopro' in case of a missing graphical environment, see 3.6.

The third user-interface level is the graphical user-interface with clickable buttons and design-data presented graphically. Further interfaces exist which allow the program to communicate with other programs, or to setup a client-server-operation scheme. All these interfaces are described in the sequel.

## 2.1 Perl-TK user-interface ('startbio')

The Perl-TK user-interface serves two purposes. The first is to provide an easy to use navigation tool allowing the user to choose between different design variants and to tell the software which hardware conguration to use. In addition, path-information is defined including a simple sessionmanagement and logging. The second purpose is to provide a user-editable script which allows customization to the users' need  $-$  of course only with a person able to handle Perl-scripts.

The ng biopro-software uses several different input-interfaces. Two of them are utilized by this 'startbio'-script, the scripting interface and runtime parameters. For runtime parameters of the program, see section 3.7.

When starting the 'startbio'-script the 'Session-tab' is displayed.

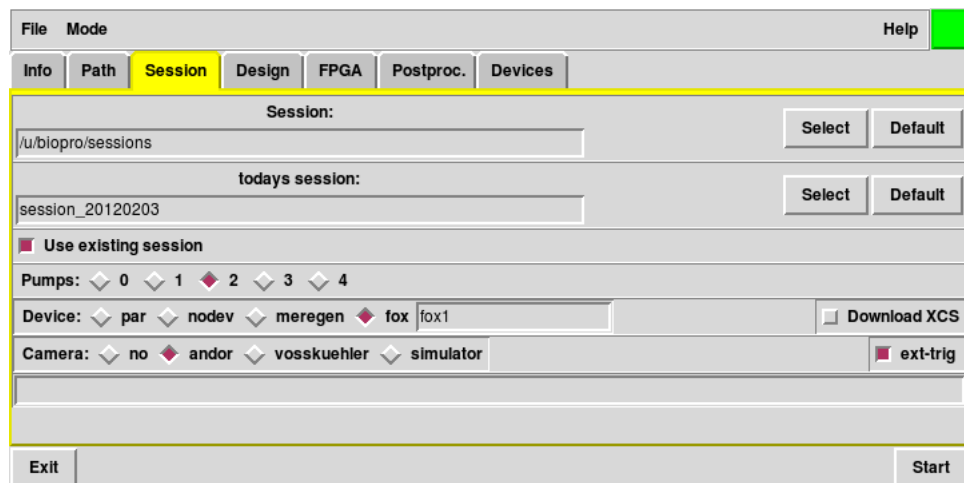

#### 2.1.1 Session-tab

This is the first window seen after the 'startbio'-script has been launched. The user is allowed to define a directory in which all logging and further definitions of the software behavior will be saved. The two paths in the upper half of the window are preset with default values which might be changed via the buttons 'Select' on the right side.

The directory chosen in the first path-entry has to exist already, it is thought as the general container of all experiments conducted with this software. The second will be created, if not already existent. By switching off the check-box 'Use existing session' a new directory will be created each time the ng\_biopro-software is started.

A further check-box 'Download XCS ' is provided to let the user decide whether a plugged-in BioModule should be configured or not, if a BioModule is attached. In all other cases, especially when using the Bio@Fox-box, the chip will be configured by the  $Bio@Fox-box$ .

The ng biopro-software supports an arbitrary number of pumps to be addressed. This 'startbio'-scripts lets the user choose between zero and four different pumps. The control window of these selected pumps is only visible on request, see section 2.5.1 for a further explanation.

Due to a multitude of different hardware types, and many of them only with simple serial-interfaces equipped, a real plug-and-play philosophy cannot be provided. Instead, the user is required to choose the hardware components by clicking at the appropriate check-boxes given as Device: and Camera: area. In the case shown above, 'par' means use of the parallel-port of the computer. This is for users connecting the BioModule directly to the parallelport. The parallel-port must be configured in IEEE1284\_MODE\_COMPAT mode, see section 5.1.1 for further specifications.

If the software is operated with a MereGen-board, which is controlling large parts of the setup, then the user is required to check the 'meregen' button. With no BioModule attached at all 'nodev' should be checked. Checking the button 'cli' (client) and providing the appropriate name of the Bio@Foxcontroller (in principle IP-addresses might be sufficient as well, but some peculiar socket-issues will result sometimes in error-messages if not given a real name) opens the connection to the according Bio@Fox-controller.

In principle, the ng biopro-software supports several different types of cameras. Check the button 'no' if no camera is currently available. If an Andor-camera is provided check the button 'andor' and have a look into section 5.1.3 for further information on the software-development-kit used in this implementation. Even though firewire (IEEE 1394) is a generous camerabus each firewire-camera requires special control-flags to be set. The current ng\_biopro-software supports the Vosskuehler camera. With a Vosskuehler camera attached, check the button 'vosskuehler'. With 'protolife' the driver for a Cascade-II camera from Princeton Instruments is selected.

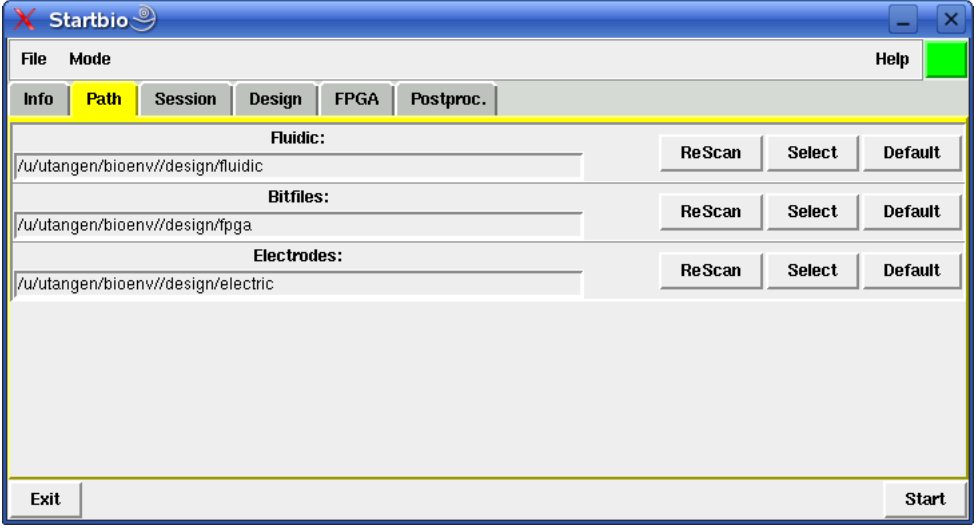

#### 2.1.2 Path-tab

If the user doesn't have a special environment configured the paths given in this section probably would not need any modification. In case you want to test different designs, which are not given in the standard installation, these paths let you define what electrode-designs to be used, where the bitstreams for the FPGAs to be found and what the required other fluidic-variants are.

The user is allowed to specify different design-directory-paths using the 'Select'-button on the right side. If something changed in these directories during runtime of the 'startbio'-script the user might press the 'ReScan'- button. The 'startbio'-script then regenerates the scripts used when launching the ng\_biopro-software the next time, see section 3.6.

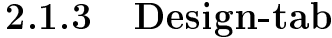

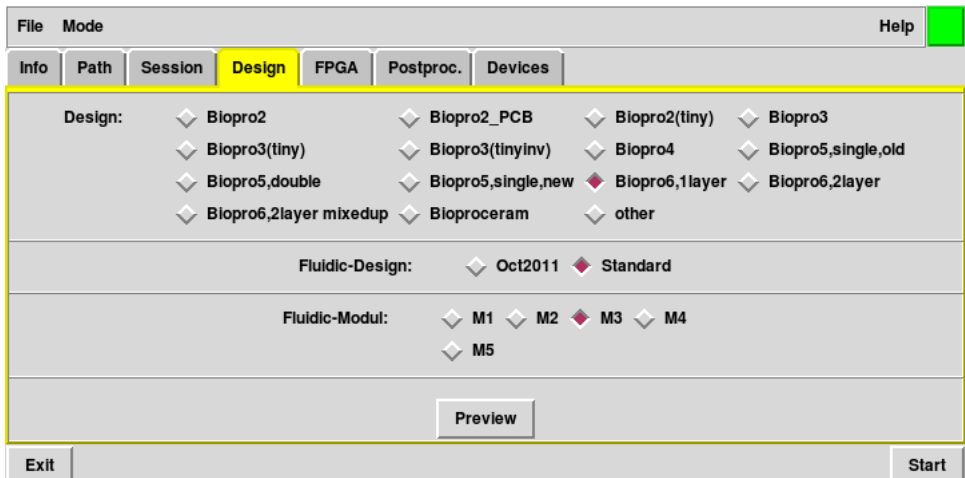

Depending on the BioModule attached and the concrete fluidic-variant realized, the user has to specify the design, e.g. 'Biopro3'. After defining the correct type, the Perl-TK-interface provides the available fluidic-designs, in this example 'Bubble', 'Fan', 'SegmFlow' or 'Standard'. With the fluidic design chosen, e.g. 'Fan', a further section becomes available: the fluidicmodule - which shows check-boxes of the possible detailed variants of the 'Fan'-reactor design. In total several dozens different fluidic-designs are available. The preview-button is especially useful because it allows the user to look at the designs quickly.

These specifications have to be done, because otherwise the user will be not able to see which electrodes in the fluidic-channels are effective and which have contact to fluids.

### 2.1.4 FPGAs and bit-files

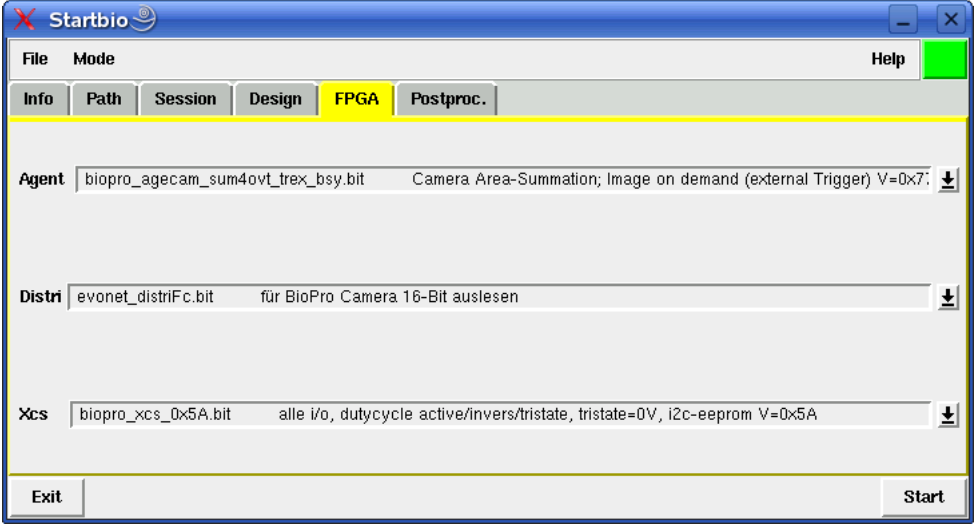

Depending on the attached hardware this tab allows the user to specify the bitstreams used for the configuration of the FPGAs. The two upper sections in this tab are only needed when the MereGen-board is used as the major hardware control unit. The lower section shows the currently available bit-files used to configure the FPGA of the BioModule.

### 2.1.5 Post processing

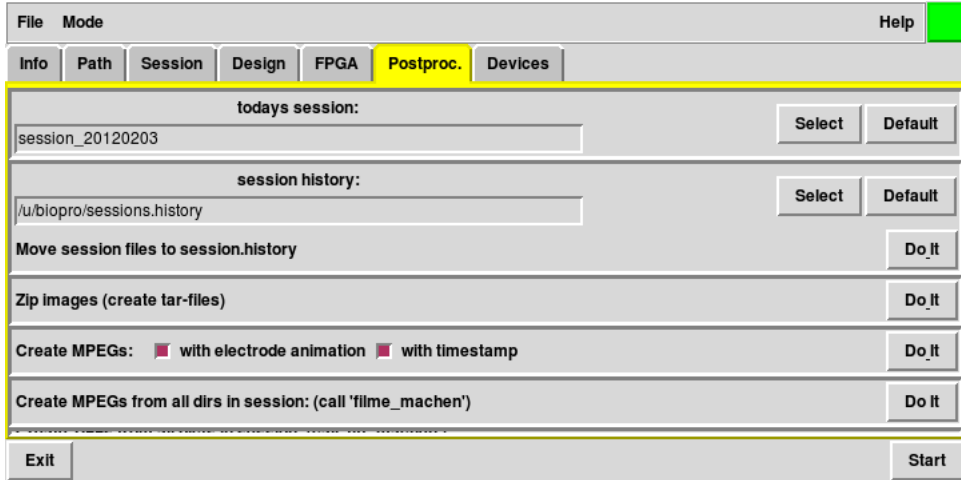

Some simple standard processing steps can be undertaken after experiments have been conducted. For example, the videos stored, are written as pgm-files and probably needed to be converted into an mpeg-movie, or they should be compressed to save disk-space.

## 2.2 Console terminal

A basic user-interface is given with a console window. This console is created as an Xterm-window after pressing the 'Start'-button in the Perl-TK-script or the ng\_biopro-software is started itself from a console without any Perl-TK-script. The sole function of the Perl-TK-script is to provide the wishedfor environment. This environment is defined via two interfaces, firstly the program's runtime-parameters and secondly, via script-les which have been created by the Perl-TK-script. Runtime-parameters and these script-files are user-visible. They provide all the necessary data for operation in case of debugging or a non-graphical user-interface.

Especially when using the ng\_biopro-software in server-mode the main user-interface is provided with the ng\_biopro-software working in clientmode somewhere else in the world. This client-server-communication is realized via a socket-based TCP/IP communication channel, see section 3.3.

## 2.3 Windows as user-interface

The major communication interface with the ng\_biopro-software is realized via two different graphical windows. One of these provide an on line-camera screen and the other the electronic- and fluidic design to allow the user to navigate to areas of interest and to provide her with full low-level control of the electrodes.

Each of these windows has different functionalities comprised in a menuarea at the top of each window. Certain icons (with corresponding short texts) usually raise new windows with specialized functions. Each of these top-level-windows in addition contain two buttons each, for specifying colors and text-fonts.

#### 2.3.1 Colors and fonts etc.

Defining colors and fonts is done via two popup-windows shown below. The icon shown represents the according functionality in the menu-bar of these top-level-windows.

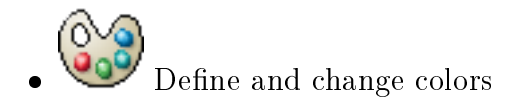

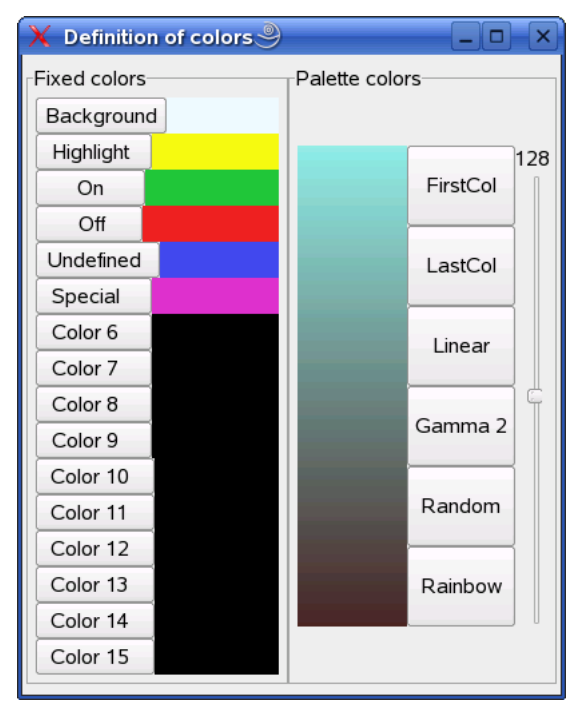

There are two different types of colors to be specified. Discrete colors which are used for selected items, switched on- or off-states of electrodes, sensor elements and fluidic-channel representations. 16 different colors can be specified in this way. What color is used for what functionality is currently hard-coded in the user-interface and is not customizable.

The second type of colors is a palette which might be a definable gradient, a random collection of colors or a rainbow. This palette is effective for the camera-window where many different colors are needed. A suitably defined color-space allows the experimenter to enhance certain aspects of the camera-screen. The colors defined here only affect what the user sees on the display and do not influence what is stored on disk as a sequence of images, see section 2.4.2 for further information on video-sequences.

 $\overline{\phantom{a}}$  $\widehat{\text{ABC}}$  Load fonts and map them for textual output. You only need to provide a suitable name for the font. With xfontsel you will find out which fonts are currently available.

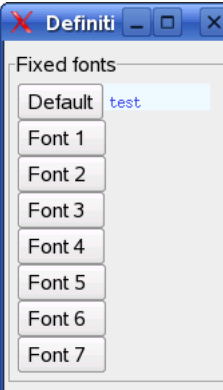

 $\bullet$ 

- $\bullet$   $\leftrightarrow$  Flip drawing-area horizontally Only the view is flipped. The internal calculations are not affected.
- $\mathbf{\hat{F}}$  Flip drawing-area vertically Only the view is flipped. The internal calculations are not affected.

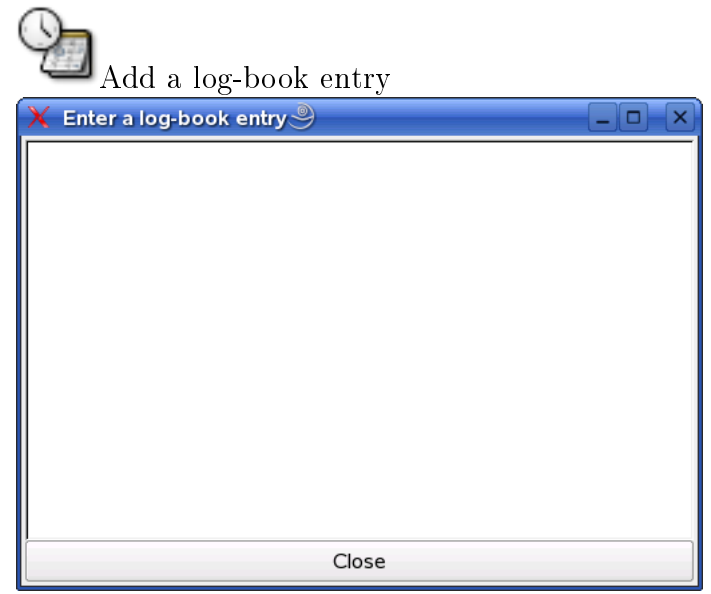

The log-book-entry popup-window gives the experimenter the ability to add notes at any time during the experiment. It is just a very simple editable text field. After pressing the 'Close'-button the contents of the window is printed in the log-book of this experiment accompanied by two time-stamps (one for opening the log-book-entry-form and the second for the time of closing the window).

#### 2.3.2 Zooming

Zooming is only possible in the design-window. There is no restriction on the depth of zooming. The procedure to zoom into a region of the design is two draw a rectangular area with the left mouse-button (see section 2.3.3 for notations) and then after releasing the left mouse-button clicking the middle button. Zooming out is done with the right button, just clicking it at the design window. Then the zoom jumps back to the former rectangular area. The sketch of this area is shown in addition. Zooming into this now old region is done as before, just clicking the middle mouse-button.

There is no limit (apart from memory considerations) in how many zoom-levels can be created.

The once created rectangular area can be modified. Pressing the leftmouse-button inside the area means moving it, pressing the left-mousebutton in direct vicinity of the edges, see 2.3.3 for further details, means changing size.

Creating rectangles with the left-mouse-button in other top-level-windows is also possible but zooming into these areas is not implemented, see 2.3.3.

#### 2.3.3 Mouse buttons and cursor-keys

In general, the ng biopro-software expects a three-button mouse at least. This might be a problem for Windows oriented two-button-mouse-users as well as for MAC-OS oriented single-button mouse users. In the sequel the discussion about left and right is based on the assumption that the mouse is used by a right-handed user. For left-handed users and thus exchanged button-meanings left and right are reversed.

#### 2.3.3.1 Left-mouse button

Usually the left mouse button serves for selecting objects, drawing sensorareas and zoom-areas. There are essentially four different types of action when using the left-mouse-button:

Press-hold-and-move

With this operation the user creates a rectangular area. Currently, the minimum-size of such a rectangular area is 10 pixels. After releasing the left-mouse-button the rectangular area remains visible. The further meaning of the area is then determined by the next mouse-click.

• Clicking the left mouse-button Several different possible reactions occur, depending on the context. Usually, clicking the left-mouse-button means selecting what is below the pointer. If there are several types of selectable objects a popupmenu lets the user choose which of these types are to be selected. Selected objects are highlighted. The highlighting color can be changed, see paragraph 2.3.1 on how to do this.

Already selected objects are deselected. If this should not happen, then press the CTRL-button at the same time when the clicking is done.

If already a rectangular area has been drawn, the effective selectingarea of the mouse-button is increased to the area's size, meaning that all objects inside this rectangle are selected. Again a popup-menu appears, if different types of objects are to be selected. After selection, the rectangular area disappears.

There is a special feature for electrodes (or pins) which lets the user define the polarity of these electrodes. When selecting an electrode the default polarity is positive (usually 3.3V with Spartan-XL FPGAs ). Pressing and halting the SHIFT-button before clicking on the electrode reverses the polarity, in our example resulting in 0V potential at the electrode. Just clicking on the electrodes does not actually mean activation of the electrodes. They stay in the state possessed before, see section 2.3.5 for further details.

Every simple object has one selection point. This selection point is at the center of the electrodes and at the upper left edge of the sensors, see section 2.3.5 for details. If sensors or electrodes are overlapping unfavorably then zooming into the region usually helps to distinguish these objects.

Pressing the left mouse-button:

Some objects, mostly sensors, are allowed to be moved around. The usual procedure to accomplish this, is to select the object, you see the highlighted color, and then, while pressing the SHIFT-button in addition, dragging the object over the screen. Typically you will see a rectangular area emerging, which is removed after the object has been moved.

When a rectangle is existing, the behavior depends on the position of the mouse pointer. If the mouse-pointer is well inside the rectangular area then the user is able to move this rectangular area by dragging the pointer while pressing the left mouse-button.

If the mouse-pointer is fairly precise at an edge or a vertex of the rectangular area then the size of that rectangular area can be changed by dragging the pointer while pressing the left mouse-button.

 Double clicking the left mouse-button: Currently, no functionality behind this event.

#### 2.3.3.2 The center mouse-button:

- Zooming-in into an already given rectangular area, when clicking. It is not necessary to have the pointer inside this rectangular area, just  $clicking$  is sufficient. All other possible events, pressing, double-clicking and in conjunction with other keys are not utilized.
- Pressing the shift-button while clicking the center-mouse-button and being located over a selectable object results in a bunch of further information given in the session-log. This information is meant for debugging strange behavior and is usually not needed.

#### 2.3.3.3 The right mouse-button typically means inversion of operation.

- When clicking the right mouse-button inside a zoom-state then a zoomout-operation occurs. After zoom-out the rectangular area of the former zoom-in-rectangle is visible. If a rectangular area is visible then this area is removed.
- If no-zoom-out is possible and no rectangular area visible then all already selected objects are deselected.
- Double click of the right mouse-button always means deselection of all selected objects.

#### 2.3.4 Data base, export and import of objects

The ng biopro-software is equipped with an integrated database. The main purpose for this database is to store all the complex configuration options and user-defined control-structures to allow for a seaming-less continuation in case of halting the program. This database is either stored in a binary container, e.g. 'ng biopro i686 Vbase.db 0' or a human-readable ASCII-file 'close.Vbase'. The database itself is a distributed object-oriented databasesystem. Especially for client-server operations the communication between client and server is mediated via this database.

For reasons as backup and debugging it is possible to export the internal database into a human-readable ASCII-form. The syntax is LISP-like with all objects and their corresponding data is written in clear-text as is shown

in the file close. Vbase. Of course, importing such an ASCII-database is also possible. Import and export is available below the FILE-drop-down-menu in the upper menu-bar.

Remark: the binary form of the database is neutral to little- and big-endian machines.

#### 2.3.5 Sensors and actors

Besides the pure hardware control like pumps, camera and shutters the electronic control of electrodes is at the heart of the ng\_biopro-software. Sensors in the sense of this section have to be distinguished from e.g. temperaturesensors which are also controlled by this software but do have a clear physical representation. The sensors in this section and if not otherwise noted in the whole document are simple rectangular areas in the graphical windows.

In the camera-window these rectangular areas are regions of intensity integration. All intensity values of pixels in this region are summed up and divided by the number of pixels. Arbitrary many sensors (in the current version is an upper limit of 512 active sensors) can be dened and used to derive decisions on whether to switch-on electrodes or not. The sensors in the design-window are exactly the same with only two exceptions, firstly, they are generated in advance and placed along interesting areas of the fluidic-channels (this eases the selection considerably). And secondly, the intensity values are only available after camera- and design-window had been synchronized. How this is done is explained in section 2.4.5.

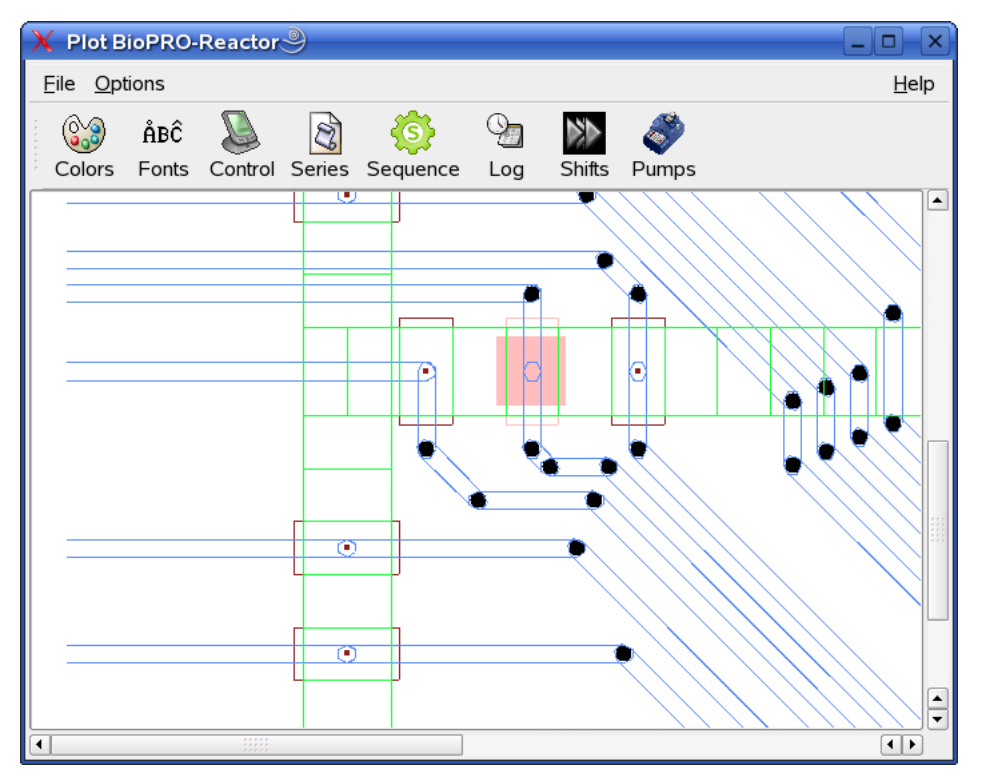

Actors on the other side are simple electrodes which are electrically accessible for fluids in the channels. Not all electrodes are always accessible because certain fluidic-designs do not allow arbitrary dense channel-networks. Though in the image above not only sensors (green rectangular areas) and actors (brown rectangular areas) are shown but also blue traces which actually are wires connecting the electrodes with the controlling FPGA. The galvanic accessibility is only given for the electrodes. All other parts of the design are covered with an insulating  $SiN_2$ - or  $SiO_2$  layer. Of course the isolation-layer is quite thin but for the frequencies and areas used no visible influence during the experiments could be observed.

## 2.4 Camera window

The camera-window is the first top-level window. Essentially, it is a combination of four parts: a menu-bar with two drop-down-menus, File and Options and a Help-button, an icon-menu-bar with often used functions, a drawingarea with the cameras output and some status-information and refinement knobs from the camera-control.

Generally, the camera-features used here are optimized in advance for the tasks given and the user is only confronted with the most important options. The camera-output shown in this window is only meant for cursory observation and not for high-definition precise microscopic views. High-precision observations with the camera are reserved for programs specialized on that task. Here the focus is on the attachability of a broad range of cameras without the users-need to study all the subtleties of the given hardware.

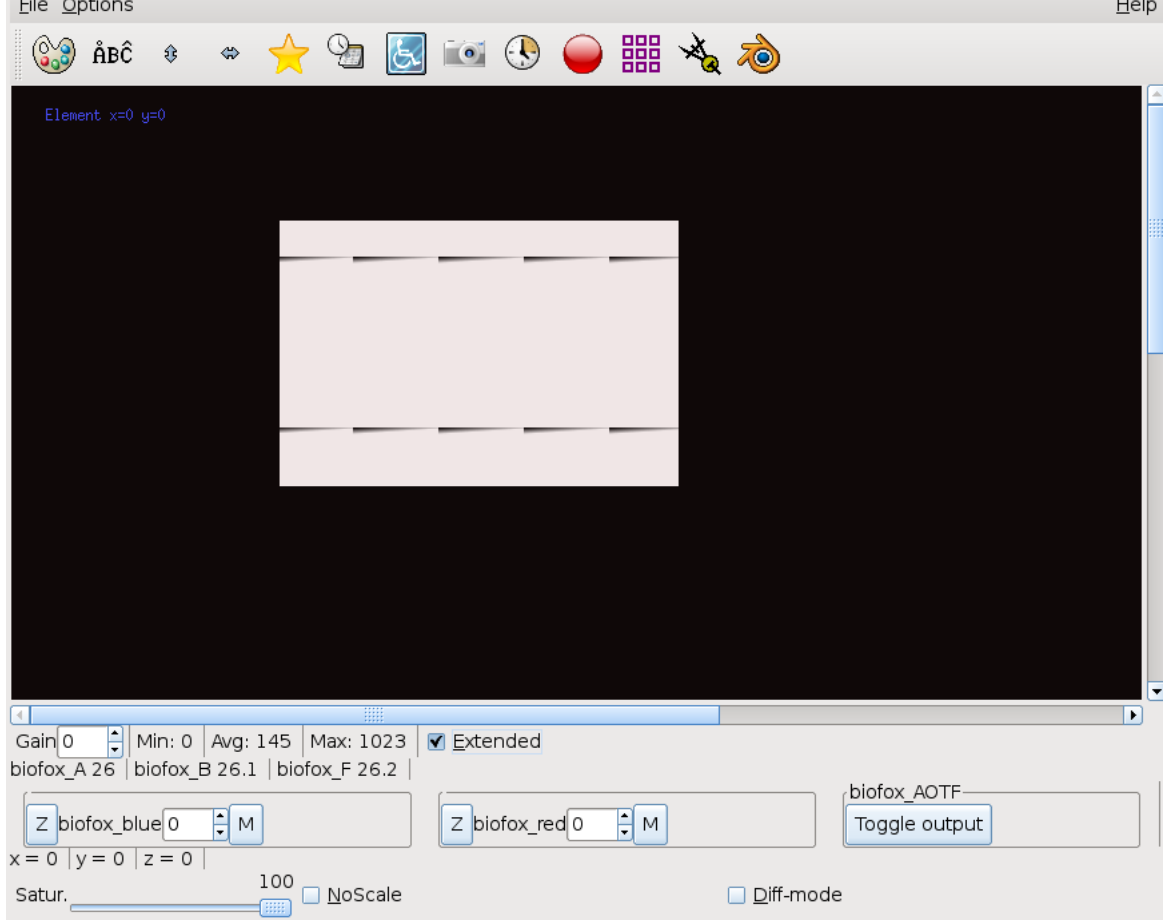

The scroll-bars at the drawing-area are dimensioned such that in principle the whole camera-output can be viewed by scrolling through the different areas. Please note that the actual images picked up from the camera and stored in videos are only from the visible part on the screen. Non-visibleparts do not enter the circular image-buffer and are thus not stored in the movies taken. When scrolling, certain delays might occur when changing the visible area.

#### 2.4.1 Camera-knobs and status-information

The main focus on the camera-features presented is to have a generalized interface to a multitude of different cameras and not to get out the most

advanced features from a specific camera. Each camera driver has been optimized to provide the relevant information and the really needed fineadjustments. On the screen this range is mapped onto an adjustable number of colors, e.g. 128 usually with an emphasize on the lower intensity regions. This might result in an overshooting of the high-intensity areas. In addition, not every image is mapped, but a floating average of six images provides the general intensity scale. The available features are the following:

## • Gain

Each camera has a different dynamical range. Many CCD-cameras provide a considerable dynamical range, e.g. 12-bits or even more. An adjustable preamplifier even can increase the sensitivity traded with noise in the image.

## Exposure time

Some cameras in addition allow the specification of an exposure time. The scale shown here is in seconds of exposure. What exactly seconds means depends on the camera. The camera-driver tries to map the special camera-features to allow the definition of an effective exposuretime which is comparable to other camera-types.

#### 2.4.2 Storing video-sequences

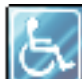

The ng biopro-software maintains a ring-buffer of images taken from the camera output. In the current version this image-buffer comprises 400 images with an exact (in micro-seconds resolution) time-stamp attached.

When pressing the 'Video'-button this ring-buffer is written onto the disk as a series of pgm-files. The name of the files is derived from the current date and time and is sequentially numbered. The pgm-files are not compressed and the pixel-values do have a depth of 16-bit, images are raw unmodified camera data mapped to the 16-bit resolution. This means that the visible image which is subjected to a further contrast and brightness operation might significantly differ from what is stored in the pgm-files. This apparent difference is the price for allowing a later precise evaluation of the pgm-files.

With the post-processing procedures mentioned in section 2.1.5, the pgmfiles can be compressed losslessly or transformed into mpeg-streams with mapped-in electrodes if the camera-window had been synchronized with the design-window, see section 2.4.5. With special tools these electrodes can be inserted into the mpeg-stream, even later, without having synchronized both windows.

Be aware, this type of storing video-sequences means: storing the history of an interesting event. If the experimenter realizes some interesting behavior he or she might wait a little further and then press the 'Video'-button. It depends on the camera and the effective exposuretime used, of how many seconds of the experiment can be captured via this procedure, e.g. with a frame-rate of 10 images per second and 400 images in the ring-buffer the resulting video-sequence is 40 seconds long.

#### 2.4.2.1 Information appended to each image

Each image produced gets an individual annotation with several information items:

- current time in micro-seconds resolution  $('t=')$
- image status-bits ('g=',  $_FLIPX_0 = 0x200000$ ,  $_FLIPY_0 = 0x400000$ )
- all available temperatures ('s=')
- filter-wheel states  $('f=')$
- light-states (currently light is controlled by an AOTF (acusto optical transmission filter)  $($ 'l=')
- the current position of the xy-table and the z-stage ( $'p=$ )
- absolute counter of the images taken in this session  $('r=')$

It follows an example of the data appended to each image:

```
t="1178095092_124578: Wed May 2 10:38:12 2007"
g="0xc00000"
f = " 1' emission' '1white'"
l=" 0 'biofox blue' 0"
l=" 1 'biofox red' 0"
p=" 0 'x = ' 2450955"
p=" 1 'y = ' -59685"
p=" 2 'PI = 39985"
s=" 0 'biofox A' 2645"
s=" 1 'biofox_B' -24645"
s=" 2 'biofox_F' -355"
r=2682
```
#### 2.4.3 Storing snap-shots

 $\bullet$ There might be situations where video-images taken in section2.4.2 do not show all interesting features at the same time and the maximum possible camera-view is needed. For these occasions a full camera-screen-dump is stored as a pgm-file onto disk. As already described in section 2.4.2, the pixel-values are stored in 16-bit pgm-format  $(P5)$  and the file-name is derived from the current date and time. Two different operations are possible: either store a single snapshot on the disk or create a series of snapshots each many seconds apart to allow a long-term observation of what is going on in the system.

As was described in section 2.4.2.1, additional information for later imageprocessing is appended at the end of the snapshots.

#### 2.4.4 Long-term measurements

Arbitrary many measurements with recorded intensity-values can be undertaken. These measurements directly work on the images retrieved from the camera. Each measurement consists of a line with at least three rectangular areas. All pixel intensities in each of the areas are summed up and divided by the number of pixels.

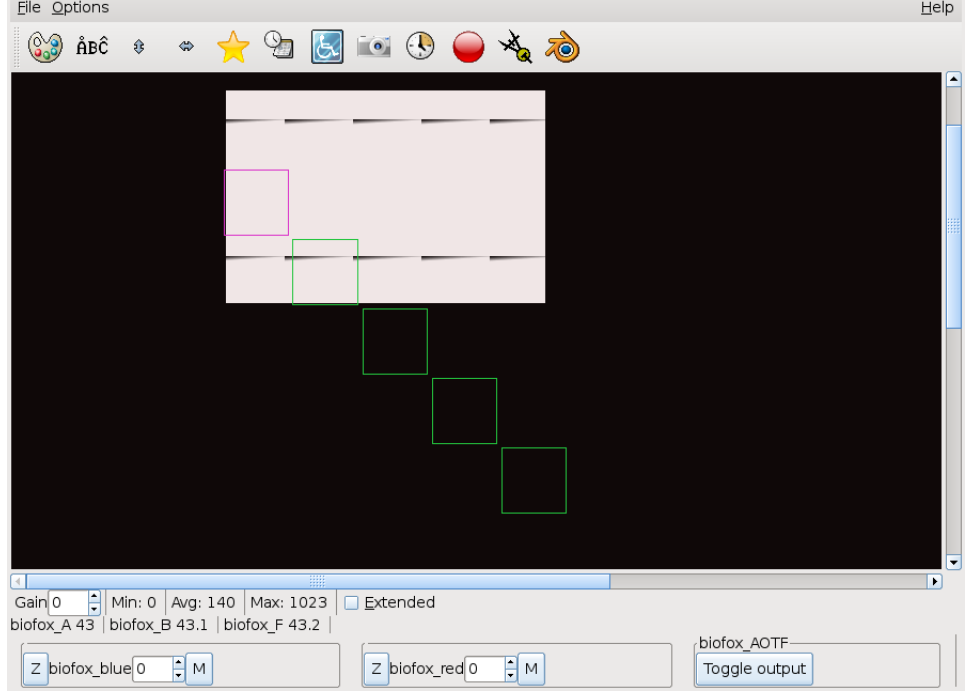

#### 2.4.4.1 General principle

An example of such a measurement chain is shown above. The violet square is area zero and the bottom square area four. When starting a measurement an output-file is created, with the current time in the file-name, additional information concerning the position of the measurement-areas is given as well. After the specified time a new measurement is scheduled and all averaged intensity values are written in a single line with the exact time of the measurement stated, see section 2.4.4.5. Furthermore, an ongoing measurement can be dynamically visualized on the screen to allow the experimenter a fast feedback on how the reactions are going, press button 'Plot' in the window 'Measure element definition'.

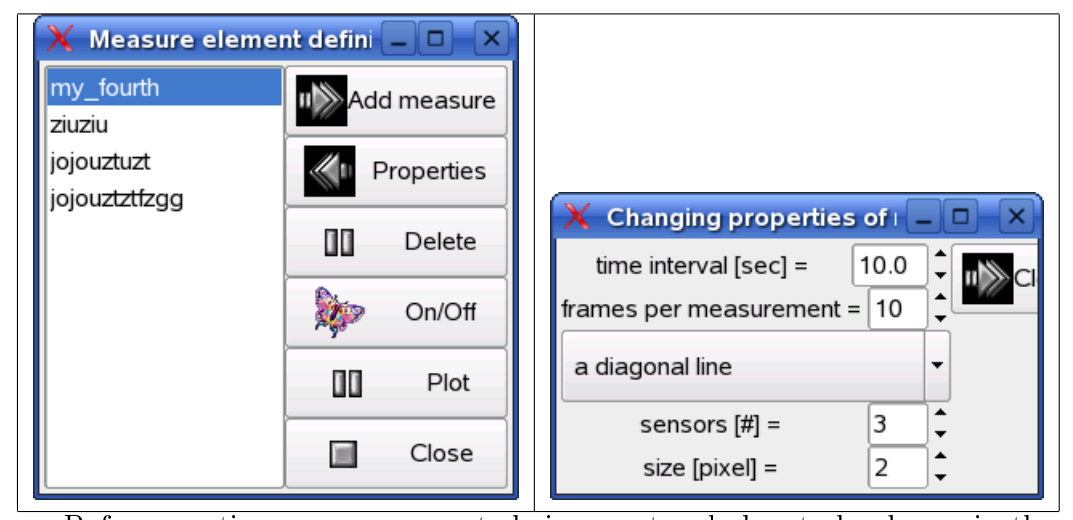

2.4.4.2 How to create a new measurement chain

Before creating a measurement chain a rectangle has to be drawn in the camera window, see section 2.3.3. This rectangle roughly shows the covered area of the future measurement areas. Pressing the button 'Add measure' the user is asked for a name for this new measurement chain. After creating the measurement chain three rectangles (one with color violet and the others two with color green) are drawn in the camera-window, with one of these rectangle covering the upper-left- and the other covering the lower-right-edge of the user-drawn rectangular area. This is the default measurement area, which now can easily be customized to fit the user's need. When pressing the button 'Properties', the right window shown in the gure above, pops up and the user is able to adjust the number of elements in the measurement chain. It is good practice to let this chain cover the regions-of-interest as well as some reference areas which can later be used to calibrate the interesting measurements. Secondly, the individual measurement-areas should not be too small to be overwhelmed by noise and not to large to incorporate inhomogeneities in the measurements.

#### 2.4.4.3 Changing the measurement chain

Changing the measurement chain can be done as long as this measurement is not active or ongoing. The number of elements in that chain can be adjusted easily when turning at the spinner-wheel denoted with 'sensors  $\#$ '. Typical suitable values range between five and 20 of these rectangles.

Without changing the size manually rectangles'-sizes are automatically adapted to cover a maximum area when doing the measurement. When turning the spinner-wheel, called 'size [pixels]' the size of each rectangle is specified in pixels by the value of the spinner-wheel. This manual adjustment

might be useful when trying to use unconventional measurement areas.

#### 2.4.4.4 Moving the measurement chain

The measurement chain can be moved into arbitrary parts of the camerawindow. Size and orientation can be changed as well.

Moving the chain: Select one or two of the sensors (rectangles) in the middle of the chain, press the SHIFT-button on your keyboard and move the mouse (while pressing the left-mouse-button) into to the direction of your targeted middle position of the chain.

Changing the size and orientation of the chain: As with moving the chain select now one of the outer sensors (rectangles) of the chain (visible through yellow color). Pressing the SHIFT-button and moving with the pressed left-mouse-button towards the target position of this sensor, this lets the chain stretch or shrink. The opposite boundary sensor remains stationary. In the second step the opposite boundary-sensor can be selected and moved accordingly to its target position.

#### 2.4.4.5 Modifying measurement parameters

There are further parameters which can be changed via using the 'Properties' window of a certain measurement: 'time interval' and 'frames per measurement'. The time-interval defines the time in seconds between two measurements. Frames per measurement defines the number of measurements done before the average of these measurements is written either on disk and/or updated in the plot-window. Default values are 10 seconds break between two measurements and three measurements for one plot-update (disk-write which is done in any case).

### $2.4.5$  Synchronizing camera's output with the fluidicdesign

To let the ng biopro-software know which area in the design-window exactly corresponds to which area in the camera-window a certain procedure has to be undertaken. Especially when using fluorescence-microscopy edges of electrodes or wires are hard to see and mostly are only partially visible. More important, fluid-channels in almost all cases have to be guessed.

The principle alignment-procedure is as follows:

 $\overline{\phantom{a}}$  $\triangle$  Pressing the Adjustment-button initiates the alignment procedure.

The ng biopro-software highlights two electrodes (actors) in opposite corners of the design-window. It might be that these electrodes are not immediately visible, the user has to scroll the design-window till he or she sees these highlighted actors - typically these are quite big black filled circles.

The next step is to find the according region in the camera window. Then the user is requested to click on one of the two black circles, which is then immediately vanishing and the user in the sequel clicks at the center of the corresponding electrode in the camera-window. A blue square at that position will blink once to indicate that this position has been acquainted.

This procedure is repeated with the second black circle.

With these two reference-points the ng biopro-software rotates and maps the camera-window and hither-two both windows are aligned. Sensors in the design-window can now be used with the correct intensity values recorded. In addition, the electrodes' outlines are shown in the camera window to let the user verify the correct mapping.

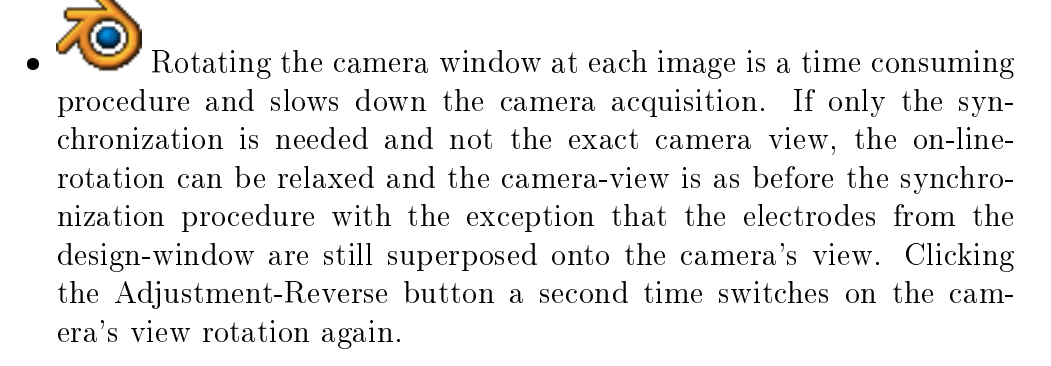

Remark:

All higher-level regulatory feedback elements require the synchronization of the camera-window with the design window. They cannot be activated if synchronization is missing!

## 2.5 Design window

The design-window shows the micro-fluidics structure from the computeraided-design point of view. It is derived from the original data which has been used in the construction of the micro-fluidic device. As with the camerawindow is it composed of several sections, a menu-bar with default pulldown-menus, a menu-bar with icons often used and the micro-fluidics-device's design. In contrast to the camera-window the user can zoom into the designwindow arbitrarily deep, see section 2.3.2.

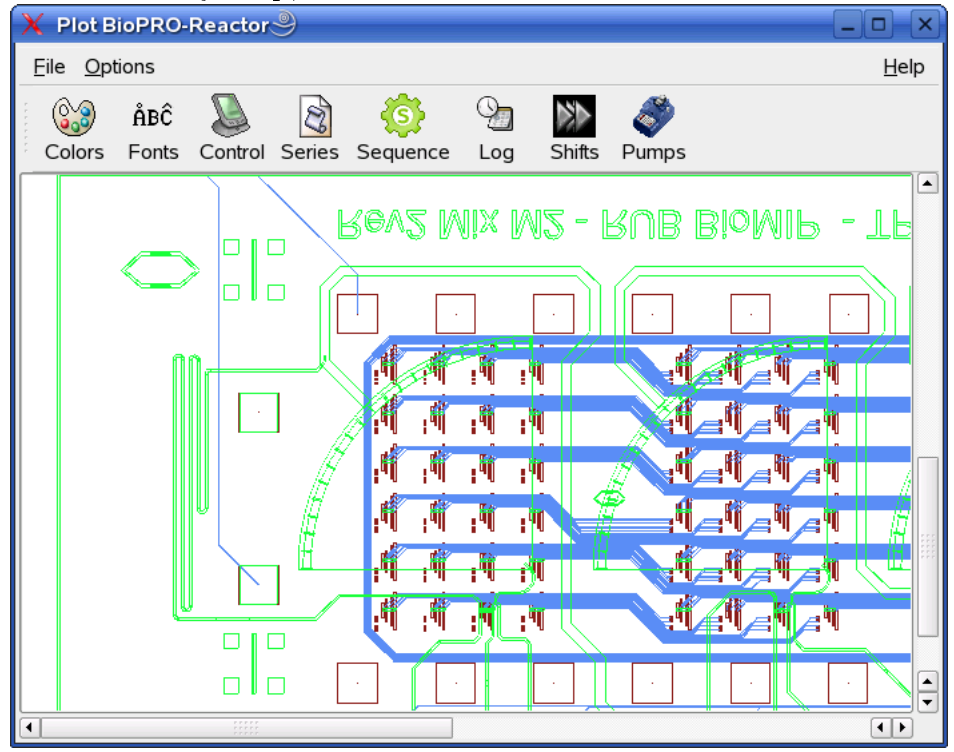

In the following buttons (icons) apart from the standard 'Colors' and 'Fonts'-buttons, see section 2.3.1, are described. Navigating in this window is described in section 2.3.3.

#### 2.5.1 Pumps-control and definition

There are several possibilities to connect pumps to the computer and to access them via serial interfaces. The number of pumps addressable is arbitrary and the user defines it in the Perl-TK-script. The pump-devices are specified in the  $ng\_biopro\_c.cmd$  file, which will be described in section 3.6.

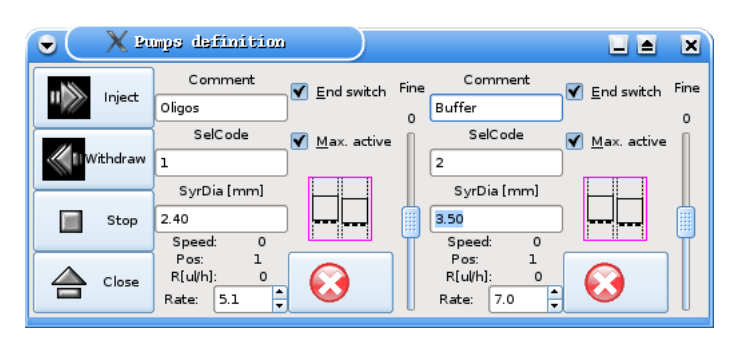

The number entered in the field 'SelCode' defines the absolute identifier of the pump. This identifier is either specified in a ROM-area of the pump or a specified hardware address given in  $ng-biopro$  c.cmd. Furthermore, the inner diameter of the syringe used and the wanted injection rate can be chosen. For ne-tuning a slider is available which has a 10 times smaller effect than the min-tic at the rate entry. Currently, only the 'Inject'-button is active. 'Inject' and 'Stop' affect all pumps at the same time. Each pump

can be deactivated locally when the icon is visible. With the icon

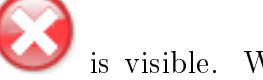

the according pump can be restarted again.

About every second the current state of the pumps is updated, the absolute number of revolutions per second is shown as well as the absolute

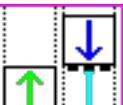

position and the measured rate. A pictogram  $\frac{1-\frac{1}{2}}{\frac{1}{2}}$  indicates the left slider going up and the right slider going down (these pictogram are only

meaningful with MMT-pumps) and the pictogram  $\frac{1}{2}$  resembles the

opposite case whereby  $\begin{array}{c|c|c|c|c} \hline \end{array}$  denotes the pumps being stopped. There is a software-based end-position detection which can be deactivated by dechecking the 'End switch'-button. This end-position can only be detected if the software is running.

A further entry-field is a comment-area which helps the experimenter to remember which chemicals are driven by which pump. The button 'Close' closes the window. The pumps themselves are not affected by this closing.

Remark:

Exiting the program does not change the pumps status, if they are active, they stay active. Of course a change of the pumps rate is then not possible apart from manually regulating the pumps. After restarting the program a short pressing of the 'Inject'-button reestablishes the contact of the software with the pumps. This was implemented as a security-feature because strange flow-rates only become active after the 'Inject'-button be pressed.

A further security measure has been implemented to avoid incidentally high flow-rates. With the default setting of the check-box 'Max. active' the flowrate is restricted to  $100\mu l$  per hour. Please be alert, especially when starting the program anew and adjusting the pump-parameters to verify that the syringe diameter is the correct one. If you are changing the syringe from 1.03mm diameter to 4.16mm without adjusting the value in the parameters-window huge flow-rates can be generated which jeopardize the attached micro-fluidic structure or waste your precious chemicals!

#### 2.5.2 Shift-register and basic electrode control

The main purpose of the ng\_biopro-software is to provide control of in principle arbitrary many electrodes. It is implicitly supposed that these electrodes are of digital nature and that individual voltage-levels are fixed. Generally, all electrodes are able to express three different states:  $0V$ , Vss (with  $XCS20$ ) 3.3V) and tristate (high-impedance regime). These three states are in a certain ideal state. The potential of 0V is quite accurate, typical voltagelevels are below 50mV. Vss with 3.3V usually exerts voltages between 3.0V and 3.2V, depending on the concrete supply-voltage of the FPGA. With Spartan 4 circuits up to five different voltage-levels can be supplied varying between 1.2V and 3.3V. These voltage-levels are generated from outside the FPGAs. The most peculiar state is the high-impedance state (tristate). Ideally, there should be no potential and the impedance between one electrode and any other electrode of the chip should be infinite. In classical digital electronics this is not a real problem, because an impedance of more than 1M-Ohm can be interpreted as infinite. In microfluidic scenarios typical fluidic-resistances are in the several M-Ohm regime and an impedance of about one M-ohm is already interpreted as fully connected. Furthermore, due to requirements of CMOS-logic potentials electrodes should not float in the 0.8V to 2.0V range, because arbitrary large currents could occur. This means that the manufacturer articially clamps the voltage in the high-impedance

regime to about 2.0V if the electrode had a high-potential before or 0V if the electrode had been in the 0V-state and worse, the impedance is set to about 300kOhm. These values are not normed and might change from one output-driver-technology to the next, more recent FPGAs allow to deselect the clamping feature. Electrode control in the micro-fluidics area has to suffer from a mismatch of technology and physics. Nevertheless, a clever usage of the electrodes timing behavior can mask these sorts of problems.

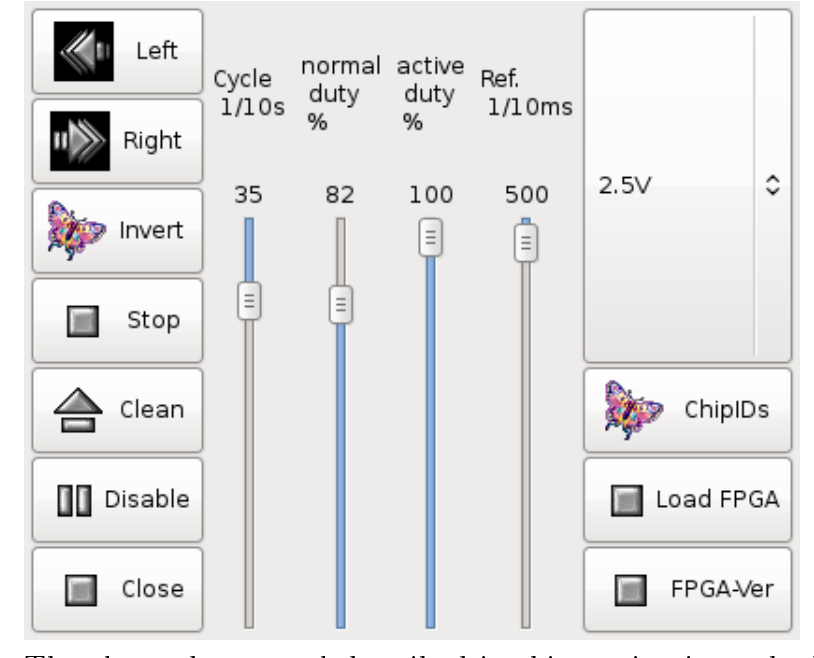

The electrodes-control described in this section is at the lowest possible level. Electrodes which have been selected beforehand, see sections 2.3.3 and  $2.3.5$ , can be switched on or off. These electrodes can be subjected to a periodic switching between states. The switching frequency of the period is defined with the slider 'Ref' in tenths of milliseconds. This means, e.g. for a value of 400 every 40 milliseconds the period starts anew. A period has two characteristics: the normal-duty cycle and the active-duty cycle.

The normal-duty cycle defines with what percentage per period the electrodes are subjected to the values they have been specified. The rest of the period the electrodes do have the opposite polarity (the idea behind this, is to stop charged molecules from attaching to surfaces).

This normal-duty cycle is controlled by the active-duty cycle which in addition defines the percentage of the electrodes being active and not in the high-impedance state. The following screen-shot of a measurement illustrates the real electrode behavior.

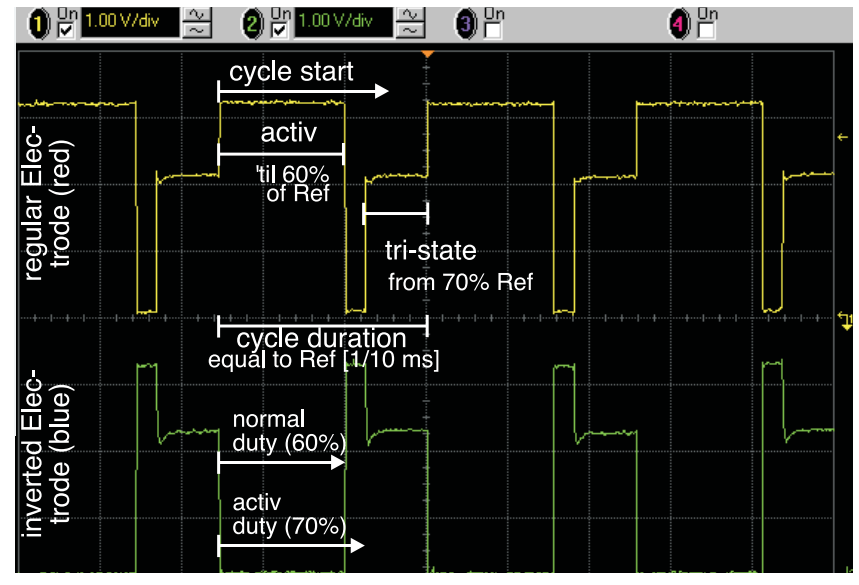

The normal-duty cycle is set to 60% meaning that the electrodes will have the potential they have been specified with in  $60\%$  of the referencecycle period of about 15ms. After 60% of the reference-period is over the polarity of the electrodes is inverted. The active-duty cycle in addition is set to 70% meaning that 70% of the reference-period the electrodes are active and in the rest of the 30% the electrodes are switched to tristate. See the explanations in the screen-shot shown above.

With the buttons on the right-hand side of this window the current output voltage of the FPGA can be specified. Furthermore a reload of the FPGA can be initiated and a check for successful loading the FPGA can be issued. When the FPGA is successfully loaded and the FPGA-Ver button is pressed a message is printed in the Xterm window showing the current loaded version. After seeing this message the FPGA is fully functional and the BioModule can be accessed.

#### 2.5.3 Level-one elements control

Level-one elements represent the next higher level in the hierarchy of possible control-structures.

Several different types can be specified, of which currently seven are possible: the spreader, catcher, neuron, trap, trigger, barrier and general. The
general idea of these level-one elements is to provide a layer of control. These level-one elements are constructed such that they can be combined to regulatory networks. The connection between these level-one elements is realized purely in software. Physical delays of remote elements can be dealt with. Additionally, several timeout-features are available to allow for the buildup of robust regulators.

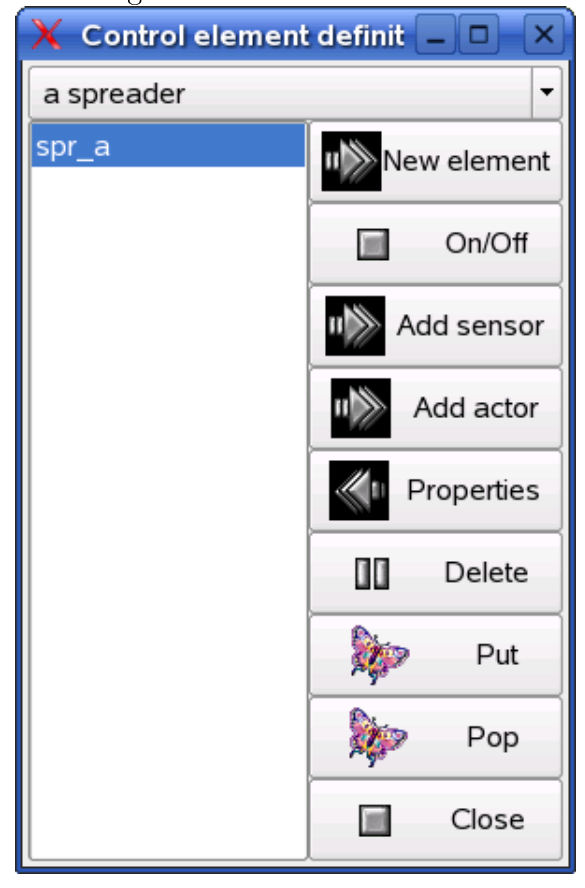

All known level-one elements in this design are shown in a simple list. A graphical representation of the connections is not yet available. A new element can be created, sensors and actors can be added as long as not all requirements are fulfilled. Note: Before you can define a new level-one element you first have to select (means highlighting) a sensor which should be part of the level-one element. The buttons 'Put' and 'Pop' are currently not implemented.

When pressing the 'Properties'-button a popup-window of the following type appears.

 $\bullet$  (X Properties of essess (a spra)  $\Box$  A

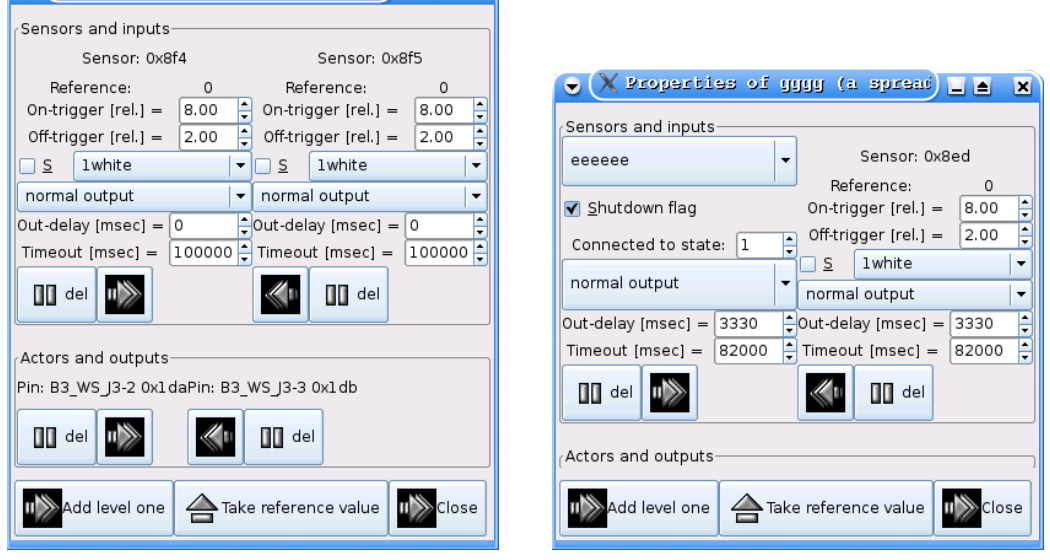

The upper section of the 'Properties'-window (left image) shows the sensors chosen for this particular level-one element: a spreader. As is shown in more detail in section 4.1.7, two sensors and three actors have to be specified. In the picture above only two actors are specified yet at the left image and no actors in the right image. For each sensor an intensity value can be specified at which the sensor tells the level-one element that the existence of the ON-condition is fulfilled and a second intensity-value can be specified below which the sensor activates the OFF-condition. The sensors' intensity values are dimensionless and relative to a reference value which can be adjusted by pressing the 'Take reference value'-button. This reference-value is simply the average intensity of the current camera-view.

Because the sensors might have a considerable distance to the site where the actual decision has to be made, a delay in milliseconds can be specified after which the recognized ON- or OFF-event is evaluated in the software. If the sensor, when it is just actively looked at (this depends on the type of the level-one element), does not see an event in a specified time, a timeout-event is generated and the level-one element's state-machine is reset, see section 4 for further details on how level-one elements are implemented.

Each sensor can be specified in the context of a certain filter. If the  $S$ check-box is active then before a new measurement is done the according filter is moved into the microscope-beam to assure that the measured values are really corresponding to the parameters set. With the 'S'-box not checked the filter-definition only has a function as commenting the context how the intensity-thresholds have to be interpreted.

Instead of using a sensor as input another already existing level-one ele-

ment can be chosen. See an example in the right image of the figure above where the spreader 'eeeeee' serves as input for the spreader 'qqqq'. The output of this level-one element is then taken as input for the other level-one element and provides the basis for building up networks of low-level-regulators.

### 2.5.4 Sequences control

Generating complex time-series of electrode-potentials can be realized with sequence elements. To create a new sequence-element at least one actor has to be selected (highlighted) in the design-window. Pressing the button 'New element' pops up a window which asks for the name of the new sequenceelement.

Selected sequence elements can be switched on or off using the ' $On / Off$ 'button. Each sequence element can contain arbitrary many different actors. These additional actors have to be selected and then via the button 'Add actor' added.

Without any further specification in the according property-window of the selected sequence-element each actor always is in the high-impedance state.

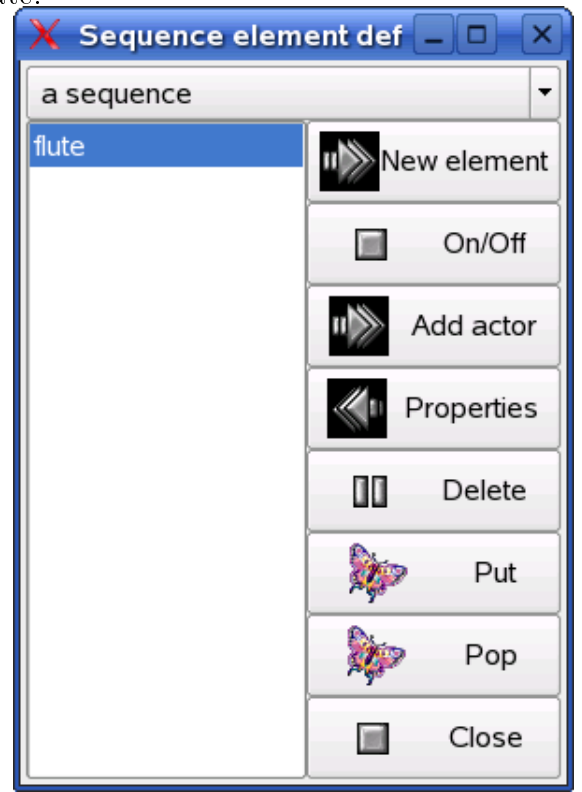

After pressing the button 'Properties' the following window pops up in

which the user is able to define the polarity at each discrete time step. Take the pull-down menu below the actual electrode-names to define the polarity at the selected time-step. The value 'z' means high-impedance. Time is running from top to bottom and the time-period is defined in the scale at the bottom-right side, e.g. 5 seconds. This means every 5 seconds the next step of the time-sequence is activated. After the bottom step (set) has been executed the next time-step cycles to the top line again. Adding a new time-step (set) is done with the 'Add set'-button. All electrode-potentials are preset with the default value of high-impedance. Each selected time-step can be removed with the 'Delete set'-button.

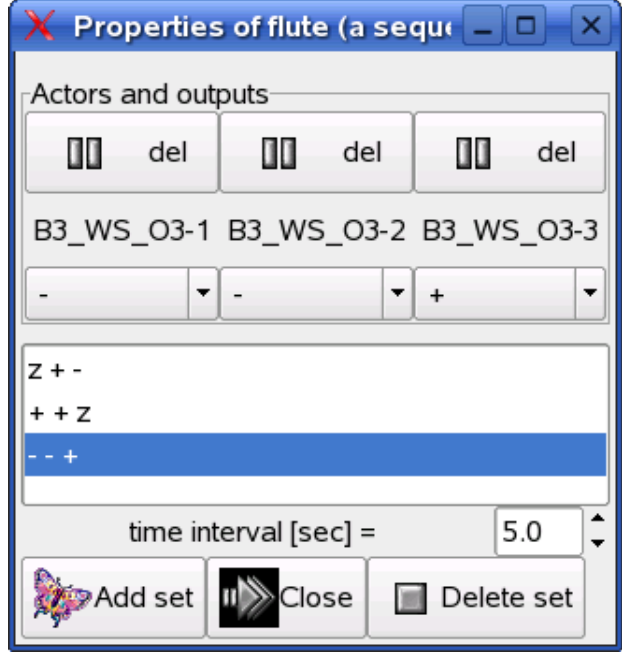

# Chapter 3

# Interfaces

The purpose of this chapter is to declare the many different interfaces available in the ng\_biopro-software. It is meant as a help for developers of drivers to attach new hardware to the ng\_biopro-software. The ng\_biopro-software is written in C using an object-oriented paradigm. Thus the programming style is a mixture between C and C++.

## 3.1 Hardware Interfaces

Hardware interfaces are realized with a procedure oriented set of functions. These function headers will be declared in detail in the current section. The naming convention is a two to three letter prefix pointing to the type of hardware (e.g. for camera-drivers the prefix is 'cam'), followed by a two letter prefix for the specific hardware (e.g. for the Andor-camera this is 'an') and then by the procedure-name giving hints on the real functionality. All prefixes and procedure-names are connected via underscores '... Each type of hardware has a special data-structure containing all specific details. Local data, only relevant for the specific driver, has to be defined as static in the drivers source-le, as long as this static-declaration does not interfere with multiple driver-instantiations. In these type-specific data structures each function has an entry-point which is used by the ng\_biopro-software to operate the hardware. An initialization function has to be provided by the hardware-interface which initializes the data structure with the appropriate procedure calls.

All procedures are to be of type integer with a '-1'-return indicating an error-condition. This error-condition usually lets the program stop with a series of error-messages indicating the cause of this error. Return-codes less then '-1' indicate warnings which are not further evaluated but can be used

for self-test purposes.

In addition, when obeying the rules, user-interactions can be modified. Simple buttons, scales, popup-windows and so on are available, see section 3.6.2 for further definitions.

# 3.2 DPD-Interface (dissipative particle dynamics)

The purpose of the DPD-interface is to allow an intimate connection between the experimental Omega-machine and a simulation-tool, in this a case Dissipative Particle Dynamics which is a mesoscale simulation system. Of course, any other molecular dynamics code or partial differential equationsystem would fit as well. The role of the ng biopro-software is two-fold: firstly to give the simulation-code the ability to operate the Omega-machine, especially creating a loop between observation (camera-output) and actuation (electrode-control). This would allow an informed feedback-loop with the simulation providing the none-observable details and knowledge of the chemistry going on in the micro-fluidic system. The second purpose of this interface is to provide the simulation with the exact geometric and experimental details of the experiments. This is especially useful if the simulation tries to incorporate phase-boundaries and inhomogeneous geometries.

client −> server Q = Abort communication (server goes into wait−mode)  $J =$  Intensity of sensor (given back) J {sensor−name} 1 {value} Q N  $N = new$  design extraction active\_pol [0,1]:polarity in active puls geom [{x, y, z}] n: n−coordinates with x, y, z defined passive\_pol [0,1,2]: polarity of non−active puls−phase pulsewidth [%]: percentage of active electrode per puls<br>rate [ul/h]: flowrate of fluid<br>state [0,1,2]: state is zero or one or undefined Special tags (nr. of args. arguments): General message structure: type name nr.\_of\_tags. {tags} B {name} m {surfaces constituting this body}<br>C {name} #i{ >0 } #o{ >0 } {input–tags} {output–tags} T {name] k {values of this tag} U {name} n {polygons constituting this surface}  ${\{name\}}$  n  ${\{ tags\}}$ Q<br>S<br>T<br>U S {name} k {tags} P {name} 1 geom k {list of vertices, for a line k = 2, follow-up lines do have the same name}  ${\{name\} m+1 \{size\}}$  {tags} A {name} 2 {vertices, area of interest, lower left, upper right, announces a change of area}  $B$  {name} m {surfaces constituting this body}  $_{\rm x}^{\rm v}$ I {name} n {tags}  $E$ {name} k {tags} Messages are ASCII−strings with items separated by blanks String−constants are enclosed in quotation−marks Parameters not being numbers are intepreted as names they must not contain white space characters All geometric values are measured in TN (ten nanometer) All coordinates are written in tripletts (3−dimensions) embraced by round brackets The communication is TCP−socket−based with port−number 8085 Type: server −> client  $A = area$  $B = body$ C = channel element E = electrode  $I = fluid input$ O = fluid output P = polygon−element Q = Quit, Abort  $\widetilde{R}$  = reset simulator  $S =$ sensor<br>T = tag  $U = \widehat{\text{surface}}$  $V = vertex$  $X =$  Finished design extraction Definition of biopro−simulator interface by U. Tangen and T. Maeke (2004.09.15 − rev. 1.07)

## 3.3 Client-Server Interface

The purpose of the client-server interface is to allow external operators (scripts) to access the hardware and provide a full remote control of the experiments. The interface-declaration is specified in an additional document with name ext interface.pdf. The communication is realized via a TCP-connection at port 8023.

# 3.4 Bio@Fox-Interface

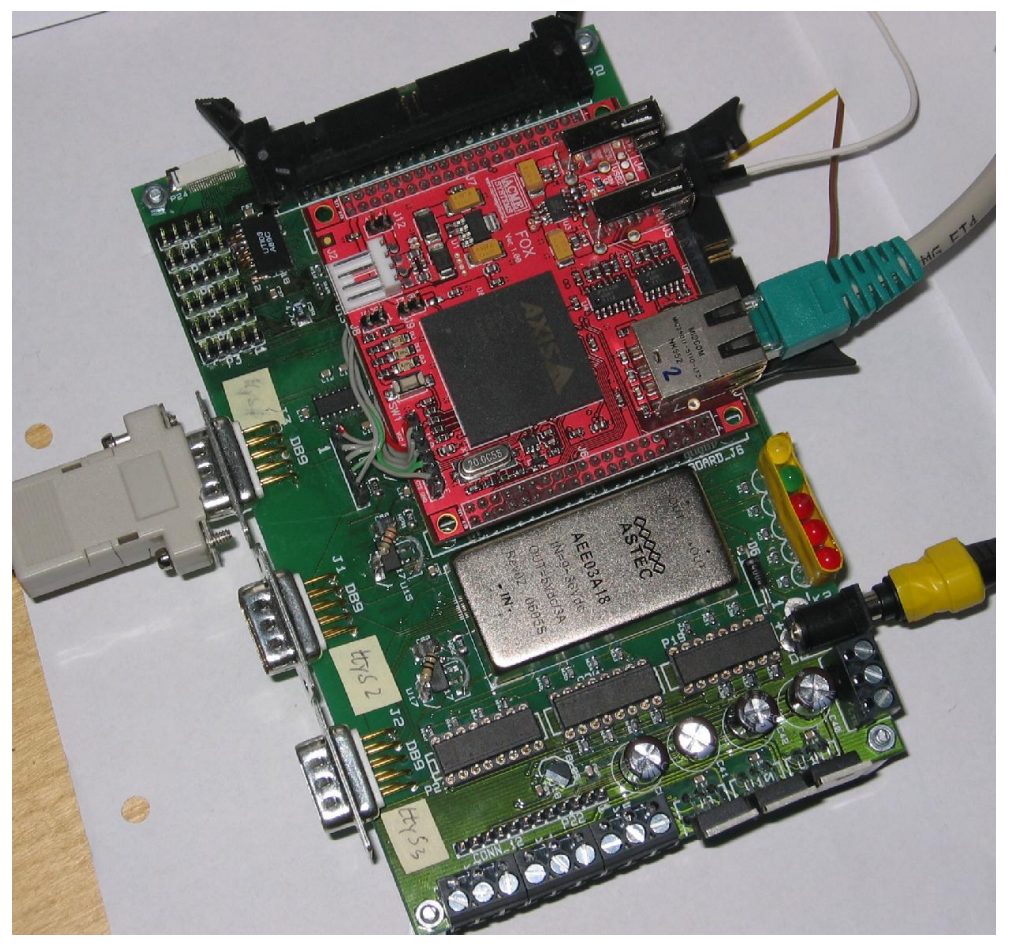

The Bio@Fox-board shown is presented without the protecting cover. It consists of an embedded 100MHz micro-controller (Fox-board from ACME Systems Srl) with Linux as operating-system and several hardware-interfaces. See the hardware-manual of the Bio@Fox-board for further information.

The communication is typically done via Ethernet (RJ45-connector) and a TCP-socket connection between the ng\_biopro-software executed on the Bio@Fox-board and the ng\_biopro-software executed at the controlling PC. Low-level communication with the Bio@Fox-board is either done via a telnetor ssh-connection or directly using the console-output at the serial-interface ttyS0 (at the left side in the figure).

## 3.5 Simulation interface

In addition to the control and execution of biochemical experiments a realtime simulation capability is added. The purpose of this simulation-facility is two fold. On the one hand it should be used to test and debug electrodeactivation patterns and state-machines because debugging them in a real experiment can be very time consuming. On the other hand the simulation must be fast enough to be able to run at the same time when the experiment is done to allow an on-line comparison between simulation and experiment. This feature should be used to extract parameters from the experiment which are otherwise not seen. Here simulation is used as a world-model of the experiment.

The simulation output is realized as a specific camera which is treated like a real camera. This simulation-camera provides a comprehensive preferencesection to allow for the adjustment of all possible simulation parameters. The simulation is particle based and particles are assumed to have no inertia. It is quasi-three-dimensional, meaning all forces are calculated in two dimensions and the third dimension is thought to be so shallow that effects of the third dimension can be neglected.

Particles are mass-less and point-like but do have a charge. They do diffuse in this pseudo-three-dimensional space. As in DPD interaction forces are only calculated up to a cut-off radius. Electrostatic forces are not restricted in this way because they are typically long-range. The simulation cockpit is shown in the following picture:

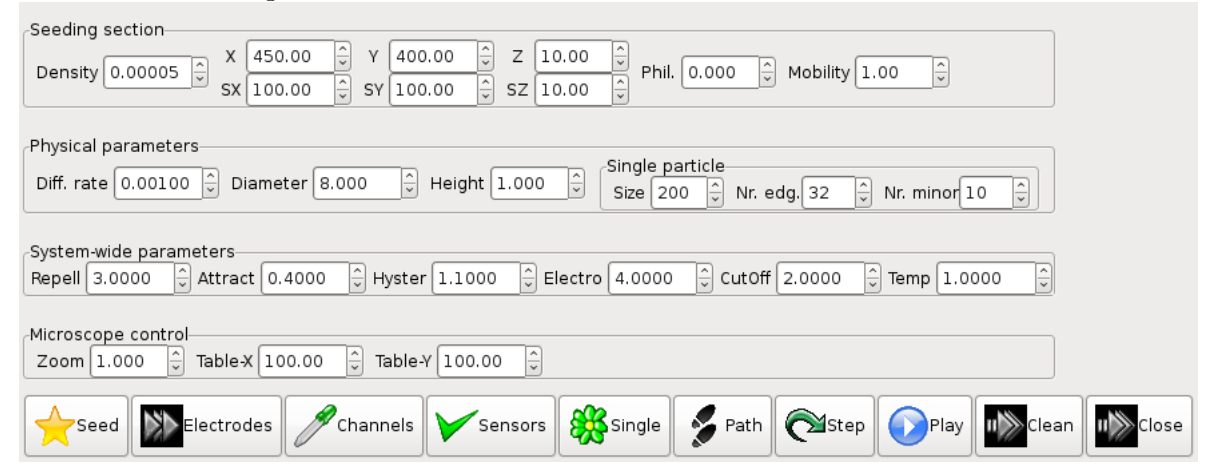

In the following the different features of the simulation cockpit are explained:

When seeding new particles they are subjected to the parameters given in the top part of the simulation cockpit. The Density is specified along the volume given by  $SX*SY*SZ$ . The volume is located in camera-coordinates at  $(X, \mathcal{L})$ 

Y, Z). The hydrophilicity is specified by Phil. and the mobility by Mobility. These values are not specified in physical terms but as relative factors to the programmed-in ones. Though the particles are essentially point-like the are attached with a diameter and height (Diameter and Height, again arbitrary units) to better distinguish between them. The diffusion rate can be specified with Diff. rate. There is also the notion of single particles which are spatially extended and which are realized as closed polygons. These spatially extended particles, c.f. droplets, can container other point-like particles. The size or area of these flat spatially extended particles can be specified by Size. The number of edges of the surrounding polygon by Nr. edg.. Point-like particles are seeded by pressing the Seed-button and spatially extended particles by pressing the Single-button.

When a sensor is activated before seeding then point-like particles are seeded inside the sensors-area, without an activated sensor these particles are seeded in the volume specified in the top row of the simulation cockpit. If point-like particles are seeded directly after the denition of an extended droplet these particles are confined to the inner part of the closed polygon. With that feature it is possible to fill droplets with certain point-like particles. Particles cannot cross channel-boundaries. Channels (from the fluidics-design) are drawn when button Channels is pressed.

There are further system-wide parameters which specify interactions between the particles. These interactions are not specifically intended to mean something but should demonstrate in the simulation how the particle clouds would possibly react if such interactions are in effect. Two particles repel if their distance (c.f. the virtual disk-like shapes of particles with a given diameter) drops below a certain value, which is in case of a hysteresis factor (Hyster) of 1.0 equal zero. How strong this repelling force is, is specified via the parameter Repell. Attraction on the other hand is sensed by the particles if the are located within a cutoff-radius (CutOff). The average particle size is multiplied by the cutoff-factor and gives the cutoff-radius. With a virtual temperature (Temp) a random term is added to the movement of particles due to Brownian motion.

The most important parameter is the strength of the electrostatic forces on the movement of the particles (Electro). This again is a relative quantity here. The higher the number the stronger the forces are and the more severe artifacts become. The smaller the value the longer a simulation has to run to see any effects of the electrostatics.

The last section 'Microscope control' is not yet implemented and will eventually be dropped because feedback-controllers now specify themselves where the camera in the reactor should look at.

## 3.6 The scripting-interface

Scripts are low-level ASCII-files which specify or control certain aspects of the ng\_biopro-software. These scripts are also used to add further programming control to the experiments. Furthermore they are used to executed certain self-test features to allow for a checking of the software as well as hardware.

### 3.6.1 Initialization of system and attached hardware

init base: Specify the ASCII-data-base to be used (init base "close.Vbase").

init\_contr: Initialize control-structures for level-one elements.

- init olympus: Initialize the connection to the Olympus-control tableau (init olympus micoly dyck:8087  $\#$  Must be before wheel and xyz-table).
- eval\_xcs: Establish the connection to the Fox-board.

init fan: Initialize the fan to be control by the Fox-board.

- init temp: Initialize a temperature-control system (init temp biofox A low temp).
- init\_aotf: Initialize the acusto optical filter (init\_aotf oxyus Laser /dev/ttyUSB6).
- init light: Initialize a light-source (init light biofox blue 0 63 0).
- init pump: Initialize pumps and specify the serial devices (init pump mmt  $2$  /dev/ttyS2 /dev/ttyS3).
- init xyz: Initialize the xyz-table axes (init xyz olympus x none  $\#\{\text{name}\}\$ {device searched for} {number of positions}).
- init wheel: Initialize the filter-wheel (init wheel olympus emission none "-1-" "528sem" "-3-" "700ahf" "-5-" "605ahf?" "-7-" "-8-" "585sem?"  $"$ -10- $"$ ).

eval camera: Specify default parameters for the camera (eval camera ext trig).

- eval check: Self-test facility to check the graphical basic primitives.
- eval\_cycle: Cycle low-level electrode settings in shift-register mode.
- eval\_exec: Execute a script after n-seconds.
- eval external: Allow the external handler to be used (port 8023 is opened).

exo: Export objects from the internal data-base.

eval pattern: Realize a certain electrodes' pattern and activate these electrodes with the low-level commands.

### 3.6.2 Graphics

- eval\_plot: Create a major design-window, this call requires all initializations to be done.
- eval traces: Specify the current traces-specification from the electronics design (eval traces  $\tilde{\phantom{a}}$ /bioenv/design/fluidic/biopro61 std/M3 B5 CIF.dat).
- eval channel: Specify the files for the fluidic-channels in the design (eval channel  $\tilde{\phantom{a}}$ /bioenv/design/fluidic/biopro61 std/M1 B5 SEG CDZ.dat)
- eval\_nets: Specify the nets or wiring in the design ( eval\_nets  $\tilde{\phantom{a}}$ /bioenv/design/electric/biopro61/B5\_NETS.dat).
- eval pins: Specify the pins or electrodes in the design ( eval pins  $\tilde{\phantom{a}}$ /bioenv/design/electric/biopro61/B5 PIN.dat).
- eval\_mark: Specify the markers in the design ( eval\_mark ~/bioenv/design/electric/biopro61/B5\_MARK.dat).
- eval cif: Specify the fluidic-design to be used (eval\_cif ~/bioenv/design/fluidic/biopro61\_std/M3\_B5\_CIF.dat).
- eval path: Specify the paths-file to be used (eval\_path  $\tilde{\phantom{a}}$ /bioenv/design/fluidic/biopro61\_std/M3\_B5\_PATH.dat)

#### 3.6.2.1 Commands to specify state-machines.

- nr states: Give the number of states the following state-machine table should have.
- add\_state: Add a state to the state-machine.
- add sequence pat: Add an arbitrary pattern to a sequence which can then be used in the sequence-control.

add sequence set: Add a new set to a sequence in the sequence-control.

set sequence para: Specify sequence parameters.

set sim para: Specify simulation parameters.

set sensor: Specify the details of a sensor, timeouts and thresholds.

set sequence: Create a new sequence.

wait for sim: Wait for a simulation-command to finish.

#### 3.6.2.2 Controlling the graphical interface

eval\_adjust: Attach the button to adjust camera-view with design-view.

- eval aotf: Attach the button to control the AOTF (synchronization of laserexcitation with image-grabbing).
- eval control: Attach a button for specifying and controlling the level-one elements.
- eval log: Attach a button to open a text-editor for logging purposes.
- eval measure: Attach a button to specify and control measurement profiles.
- eval program: Attach a low-level program button to the design-window.
- eval\_pumps: Attach the button for specifying and controlling the pumps.
- eval sequ: Attach the button to control and specify electrode sequences.
- eval series: Attach the button the control and specify long term measurement series.
- eval shift: Attach the button to operate electrodes in low-level mode.
- eval snap: Attach the button to create camera snapshots.
- eval stream: Attach the button to create streaming videos.
- eval temp: Attach the button to control temperatures.
- eval test: Attach the button to test the user-interface.
- eval video: Attach the button to create video sequences.
- eval\_xyz: Attach the button to control the position of the xyz-table.
- press cont but: Press the button for controlling level-one elements.
- press sequence but: Press the button for controlling sequences.

press\_shift\_but: Press the button for controlling electrodes at low-level.

- press\_sim\_but: Press the button for the simulation cockpit to be used (press  $\sin$  but Electrodes # Press the electrodes-button in simulation cockpit).
- zoom: Zoom into a certain region in the camera- or design-window (zoom Microscope 698 1353 162 147).

#### 3.6.3 Feedback-control

A low-level feedback-control is specified here. Simple programs can be created and executed via the graphical-interface.

- add\_program: Add a new program which is a collection of further commands which are sequentially processed. add\_program {script-name} or add program {name} {list of task-names, see section 3.6.5}
- control add: Add an instance of a controller. Only the name, type and a first or central electrode is specified (control add revshift1 "general" r115).
- control add init: Add a command which is executed in case the specified instance is activated (control\_add\_init \$1 "move\_xy sen\_\$5").
- control\_add\_end: Add a command which is executed in case the speci fied instance is about to end its action (control add end \$1) "move ori").
- control high: Set the following electrodes to a high-potential for shielding purposes when this controller-instance is active (control\_high \$1 r115 r117).
- control low: Set the following electrodes to a low-potential for shielding purposes when this controller-instance is active (control\_low \$1 r115 r117).
- control ng biopro extern.hgroup: Group a set of electrodes together which are activated it this group is activated (control\_group \$1 0 \$2 \$3).
- control reference: Specify a group of sensors which are taken for building a reference value.
- control\_sensor: Specify all sensors which can be used by a level-one element. The number of sensors must coincide with the required number given by the level-one element.
- control neigh: Extract the n-th neighboring electrode in the path. A positive number means n-electrodes in direction of the path and a negative number n-electrodes back. (control neigh autoshift1 - $3 \#$  take third electrode before central one, 'autoshift1' is the instance name of the level-one element).

### 3.6.4 Controlling attached hardware

move back: Move back with the xy-table to the last known position.

- move ori: Because moving the xy-table is not always exact in the sens of the camera-view (the BioModules are not perfectly aligned always) this command allows to move back to the original position when the alignment between camera- and design-view was done.
- move xy: Move the xy-table to the center of a given electrode. This command is used to move the camera to the region of interest.
- set\_pin: Control the polarity and activity of a pin or electrode. This pin is activated permanently until a new command is executed. Typically this command is used for the definition of shielding electrodes.

#### 3.6.5 Programming

Programming the experiments can be done at different levels of abstractions. The lowest level has already been described in section 3.6.3. With the command 'add program' a fixed sequence of script-commands is executed with no ability to adapt to the context of the running experiment. All flexibility is retained in the state-machines with their feedback-control as such. There are no higher level constructs like a 'target'.

The next higher level in programming is described in the following. The programmer is no longer required to specify each electrode and sensor to be used in advance. Furthermore, more concepts are introduced and described in the sequel.

• *Instance*: Most important is the concept of an 'instance'. An instance here effectively means a cluster of particles or molecules or entire droplets or containers which are of interest to host a chemical reaction or to be moved to a new destination. Such a cluster (chemtainer) need not be a sharp description of something and it is the duty of the state-machines to sufficiently distinguish the chemtainer from its environment. Because of this fuzziness in the microfluidic world no basic functions like 'sin' or 'cos' in classical programming languages have been defined. Only state-machines serves as equivalents to these basic library functions. These are not specified further in the higher-level language but are thought to be atoms. Thus it becomes a question of convenience which part of an algorithm is encoded inside a statemachine and which part is encoded at language-level. Concretely, this means that each instance is a name and a script behind which specifies the local behavior of this instance. This script must be written such that it is independent of the specific location of this instance. To simplify things, an instance is always thought to be a one-dimensional structure with a central electrode and all other affected electrodes specified relative to this electrode.

- $\bullet$  *Execution*: The execution of an instance means activating this script behind the name of the instance. The commands are processed and the state-machine is launched and finishes with a specified return code. see section 3.6.5.5. After returning, several status-variables, see section 3.6.5.4, are available to further determine the next optimal step to be done in the program. These status-variables can be read by the program as long as they are overwritten by new values. They can be assigned (assign-command) to variables and then used as long as required.
- $\bullet$  *Path*: A path is a connection between two electrodes. Each path has a working position which can be moved back and forth.
- $\bullet$  Task: All commands inside a task are executed in sequential order. Also blocks- and sub-blocks are treated sequentially. But arbitrary many tasks can be specified. These tasks are processed in a pseudoparallel fashion. True parallelism cannot be used here because the single available camera has to move to the regions of interest (ROI) and these ROI might reside far apart from each other (in principle, the system could determine whether two or more tasks fit into the fieldof-view of the camera but this is a software-technically difficult task and will be postponed). To sustain a sufficient quality of fluorescent yield the field of view cannot be made arbitrary large. This means that

after a command finished in task A, task B is selected and the next command in that task is executed.

- Variables: Variables are instantiated after first naming them in the assign command. Status-codes, see section 3.6.5.4, can be assigned to variables as well as other variables. Basic arithmetic operations can be realized also as part of the assign-command.
- $\bullet$  *Block*: A block starts with the begin-command and finishes at the end-command. A block can contain arbitrary many sub-blocks. All commands in a block are processed in a sequential order. A block is a mere syntactical concept and has no physical counter-part.
- $\bullet$  *Conditions*: Three basic conditions are available, GT, GE and EQ. Comparing different types with each other is done implicitly if supported, otherwise an error-message is issued.

### 3.6.5.1 Initialization

instance: Initialize a new instance. instance  $\{name\}$   $\{script\$   $\}$   $\{center$   $\}$   $\{center$ Formally instance is a name associated with a script-file and a defined central electrode. This instance can move along a series of electrodes.

#### 3.6.5.2 Commands

append: Append an element to a path and return the enlarged path. append  $\{path\$   $\{new \}$ Status-codes returned: ERR, VALUE (the identifier of the enlarged path) assign: Assign a value to a variable, this can be a return-value. assign {new variable-name} {value, variable or simple algebraic expression} Status-codes returned: ERR, VALUE aveinten: Return the average intensity of sensors specified in a path. Sensors are thought to be attached to the electrodes and its names are derived from the electrodes in the path. aveinten {path-name}

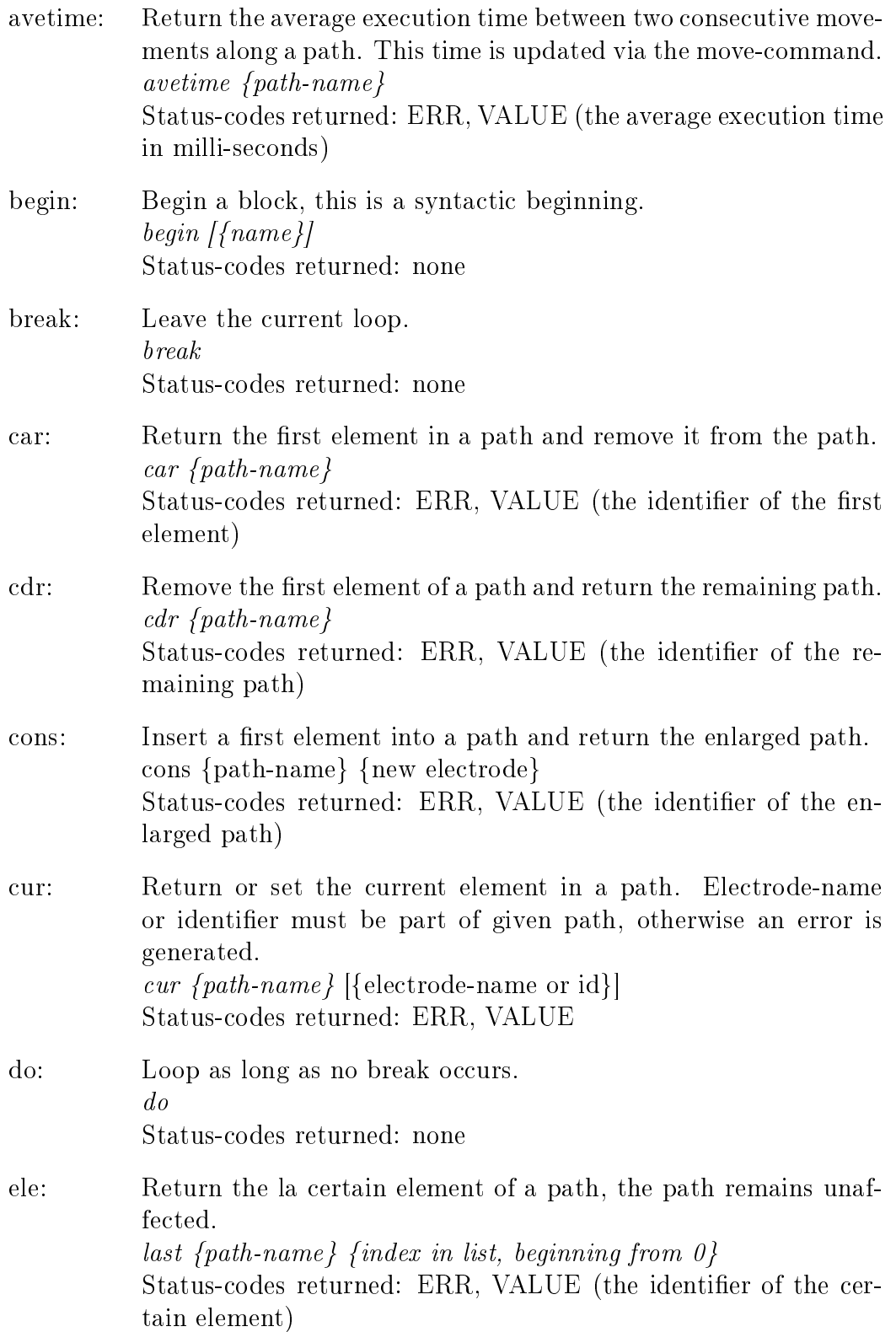

# 3.6. THE SCRIPTING-INTERFACE CHAPTER 3. INTERFACES

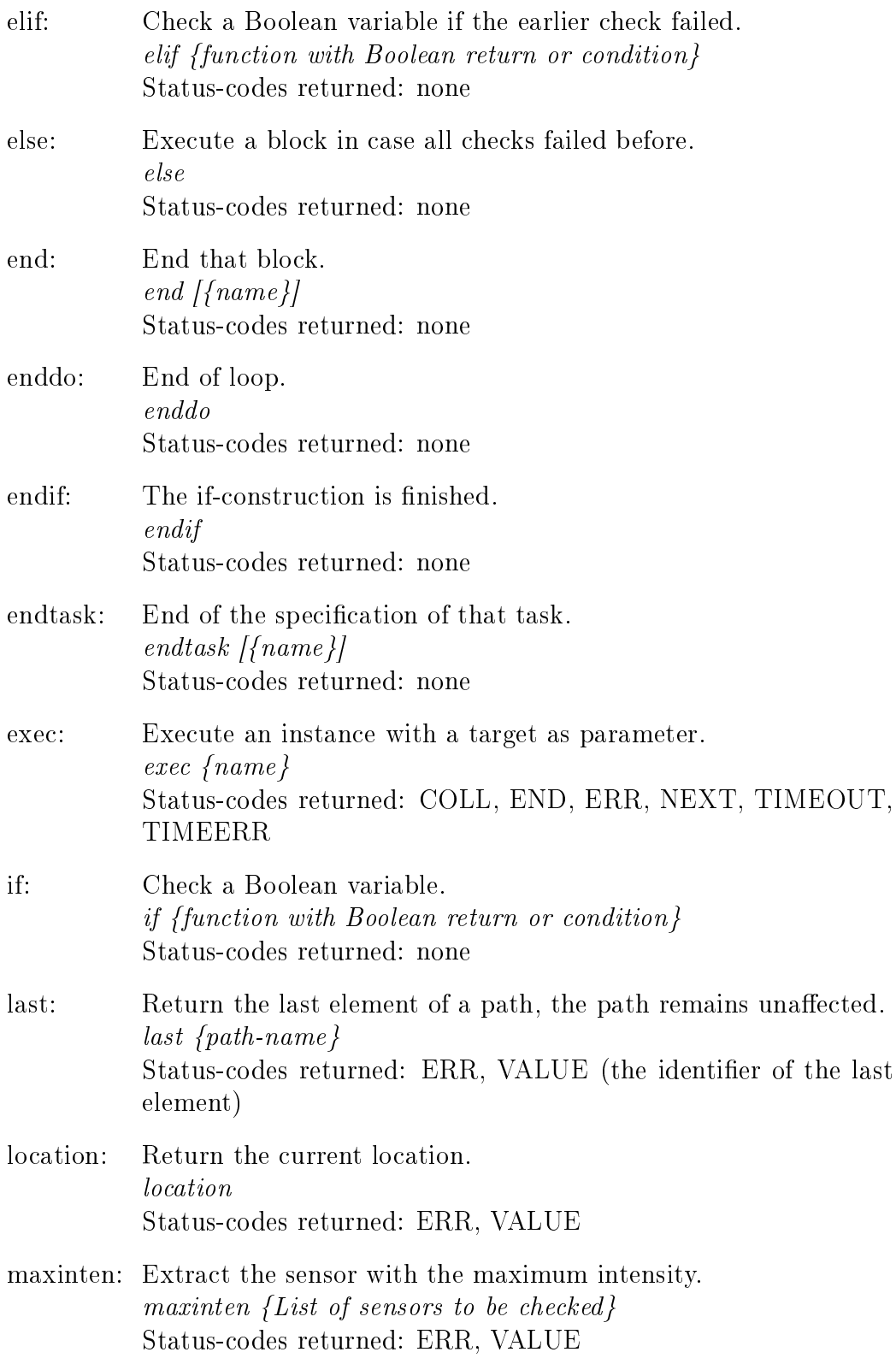

maxtime: Return the maximum execution time between two consecutive movements along a path. This time is updated via the movecommand. maxtime {path-name} Status-codes returned: ERR, VALUE (the maximum execution time in milli-seconds) mininten: Extract the sensor with the minimum intensity. mininten {List of sensors to be checked} Status-codes returned: ERR, VALUE mintime: Return the minimum execution time between two consecutive movements along a path. This time is updated via the movecommand. mintime {path-name} Status-codes returned: ERR, VALUE (the average execution time in milli-seconds) move: Move the instance to the electrode given in the current pathelement. move {name of instance} {path-name} Status-codes returned: COLL, END, ERR next: Return the next nth-element in a path. next {path-name} [{nth position,  $0 = current$ }] Status-codes returned: ERR, VALUE nr: Return the number of elements in a path. nr {path-name} Status-codes returned: ERR, VALUE (number of elements) path: Specify the target electrode, where the instance should walk to. path {name of path} {first electrode} {second electrode name} Status-codes returned: ERR prev: Return the previous nth-element element in a path. prev {path-name} [{nth position,  $0 = current$ }] Status-codes returned: ERR, VALUE task: Create a new process task which is running in pseudo parallel mode with other tasks. task  $\{ \{name\}}$ Status-codes returned: ERR

#### 3.6.5.3 Testing conditions

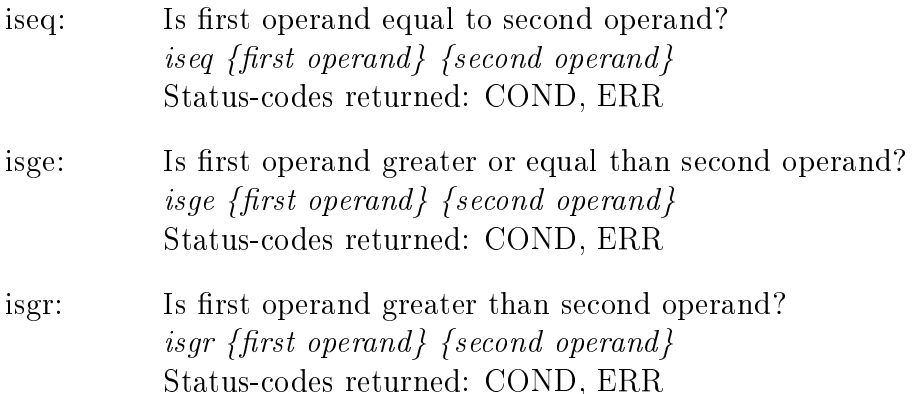

#### 3.6.5.4 Status-codes

Status-codes are temporary variables which are set by function-calls as sideeffects. They may be overwritten from every function-call. If they are to be permanent they have to be assigned to variables. Not every status-codes is set by any function-call.

- COLL: Boolean, a collision of two instances is detected.
- END: Boolean, the instance is finished.
- TIMEOUT: A warning timeout occurred, waiting took too long.
- TIMEERR: A real timeout error occurred, which means something failed seriously.
- ERR: Was an error detected by last execution?
- VALUE: A value is returned, this can be assigned to a variable.
- COND: Boolean value of true or false.

#### 3.6.5.5 Return-codes

- ERR: Boolean, an error occurred.
- OKAY: Everything is okay, continue with execution.
- FALSE: Everything okay but Boolean value of false.
- TRUE: Everything okay but Boolean value of true.

#### 3.6.5.6 Special values

FALSE: Boolean value of false.

TRUE: Boolean value of true.

REACTOR: Instance is at a reactor.

JUNCTION: Instance is at a junction.

PIN: Instance sitting above an electrode.

CHANNEL: The instance is sitting in a channel.

## 3.7 Runtime-parameters

Runtime-parameters are specified using the standard Unix-convention. A minus-sign plus the type of the parameter, then a blank and the parameter value following. Strings containing blanks have to be enclosed in doublequote-signs. The available parameters are:

- batch  $\{\#s = \text{Actual batch-file to be taken}\}$
- -cam {an integer value} [0]

This parameter defines the camera-interface to be used for image acquisition. Depending on the version of the ng\_biopro-software used different types of cameras can be operated with. Use value  $0x10$  when an Andor-camera is attached and  $0x20$  if a Vosskuehler-firewire camera is used.

- -design {name of the BioModule-design to be used}
- $\bullet$  -dev { $\#n =$  MereGen-Hardware device to be used [0..3]}
- $\bullet$  -display {name: $0 = \text{Set } X11 \text{ display}$ }
- -env  $\{\#s = \text{Design-environment path} [./]\}$
- -fluid  $\{ 'str' = BioPRO-fluidic-design [e.g. segmented_flow] \}$
- -fox {name of FOX-board to be used}
- -mmt {name of MMT-pumps to be used}
- $\bullet$  -ni

Non interactive mode

- $\bullet$  -ng Non graphical mode
- -np  $\{\#p = \text{Number of pumps to be used [1..p]}\}$
- $\bullet$  -par Parallel-port should be used
- $\bullet$  -path {Define NGEN search path}
- -pref  $\{\#s = \text{Preference file } [\tilde{\ } / \text{.ngen}]\}$
- -run  $\{\#n = \text{running number of experiment}\}$
- $\bullet$  -sim Allow simulator to connect to program
- $\bullet$  -srv Go into server-mode
- tok  $\{\#k = \text{MereGen-Card where}$  to run the program}
- $\bullet$  -tse TSE-pumps shall be used
- $\bullet$  -tst Test-pumps shall be used
- $\bullet$  -xcs Test mode for XCS functionality

# 3.8 Design environment details

# Chapter 4

# Level-One

Level-one elements are basic feedback-controllers. Their main purpose is to linearize the unpredictable fluorescence intensity output of chemical reactions or of the movement of uorescing molecules. The structure of these basic controllers is the following: they are state-automata with electrodes as output and sensors as input. In addition, a state also can be used as an output to a follow-up further level-one element. Actors or electrodes are simply activated or not.

Not so simple are sensors. In the current version of the biopro-software sensors are essentially two-point threshold devices with two binary outputs: the first output is a transient flag which is set if the upper threshold of the sensor has been surpassed by measured fluorescent intensity. The second generated output again is a transient ag which is set if the lower threshold is checked by a decreasing level of measured fluorescence. In this way regulators can be created which are based on a two-point sampling controller.

It would have been easy to create also more classical regulators like PI or PID controllers but the extreme fluctuations of molecules and fluorescence intensities made it more suitable to look for more robust controller concepts.

Even with this simplied sensor-concept several parameters have to be adjusted in a typical experiment: The two, upper and lower, thresholds have to be specified, a delay-time, which defines when the event should be reported to the state-machine has to be given and a timeout parameter which tells the state-machine that this sensor is no longer in its desired working point.

Furthermore, especially the thresholds are to be thought of as dynamically adapting, probably changed by certain states of the state-machine. It can also be specified if certain filters have to be set before a measurement is made.

# 4.1 Basic elements

Seven basic elements have been specified so far: barrier, catcher, general, neuron, spreader, trap and trigger. Each of them tries to implement certain isolated functionalities.

# 4.1.1 BARRIER Barrier−state−diagram

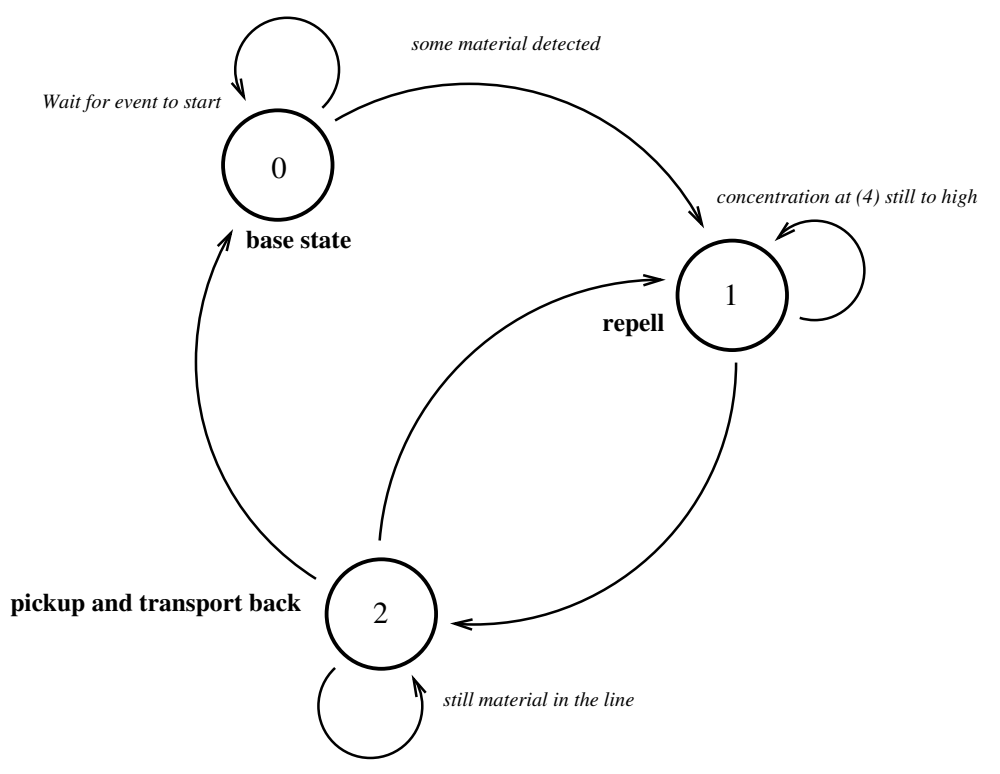

The barrier, which state-diagram is shown above, should prevent molecules from surpassing that barrier. Of course, this only can be done with certain limits. If too many molecules are to be repelled the capacity of this barrier is reached and the molecules have to be released again. This special event can then be used by a following level-one element to do its processing.

# 4.1.2 CATCHER

Catcher−state−diagram

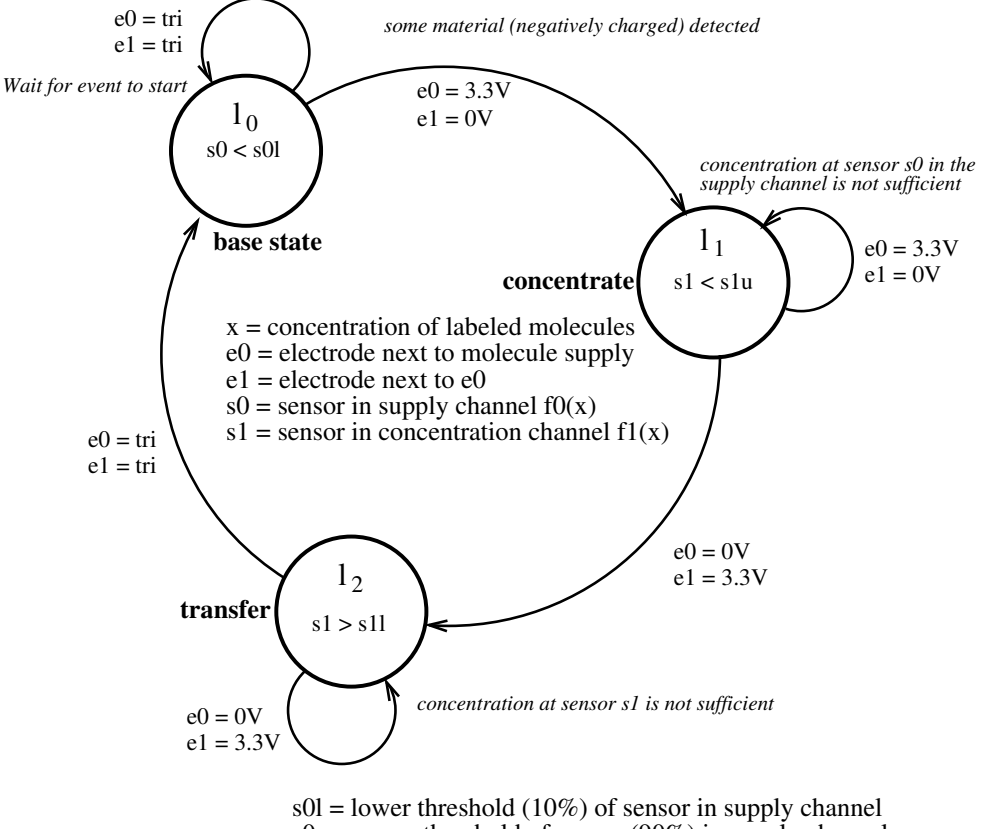

 $s0u =$  upper threshold of sensor (90%) in supply channel  $s11 =$ lower threshold of sensor (10%) in concentration channel s1u = upper threshold of sensor  $(90\%)$  in concentration channel

The catcher is similar to the barrier the only difference is that it should concentrate as many molecules as possible at an electrode. If a sufficient number of molecules have been gathered or attracted then the bulk is transferred to a new location and state sending a signal to a follow-up level-one element.

### 4.1.3 General

As the name implies this level-one element specifies a general state-machine which can encompass all other level-one elements described in this section. Several specific commands are provided to describe such a state-machine in detail, see section 3.6.3.

### 4.1.4 Neuron

The neuron is not yet implemented. It is different to the other level-one elements because is allows several sensors to be utilized as input for one single state. As with neurons common, the sensor outputs, in our case spikes, are integrated of a certain span of time and if a threshold is reached then the following state is activated. It is easily imaginable how intriguing experiments with chemical neurons could be devised.

#### 4.1.5 TRAP

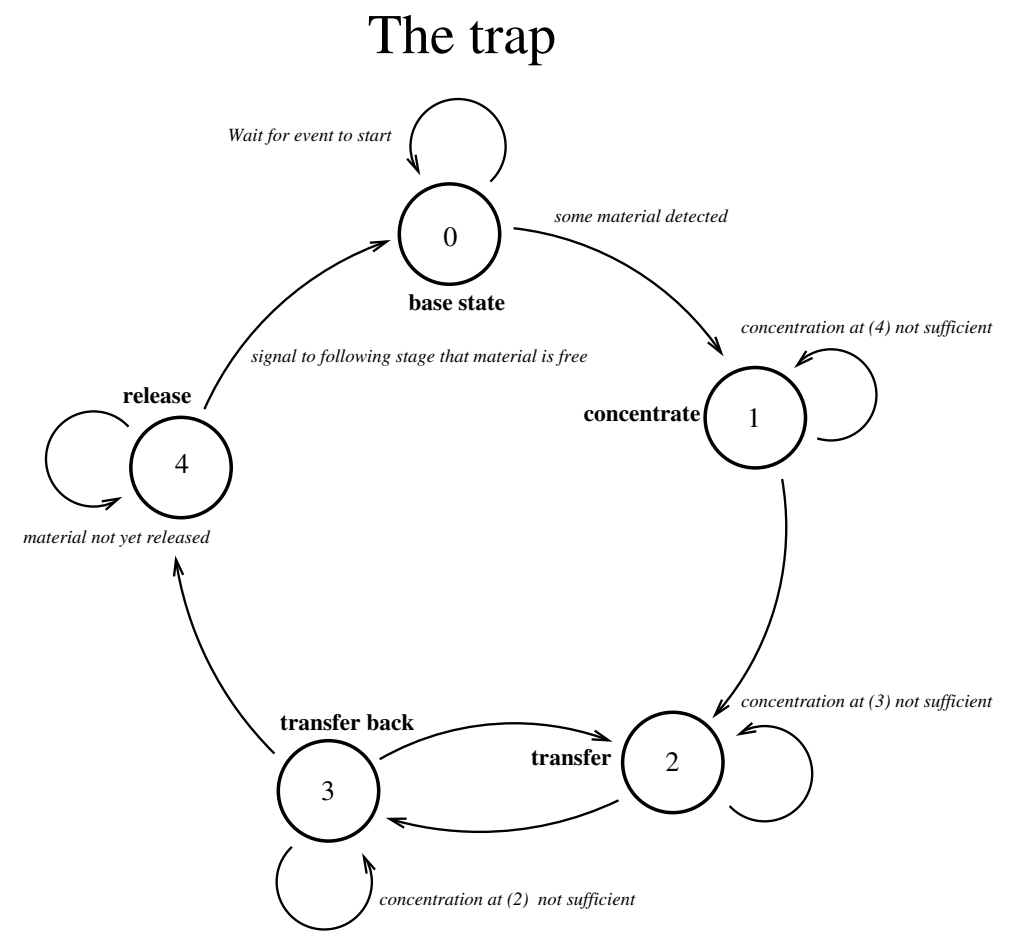

The trap is similar to the catcher the only difference is that it should catch as many molecules as possible between two electrodes. This is done by oscillating the electrodes. The capacity, in terms of numbers of molecules caught, is probably larger then with the catcher which only has one electrode to concentrate the molecules.

# 4.1.6 TRIGGER Trigger−state−diagram

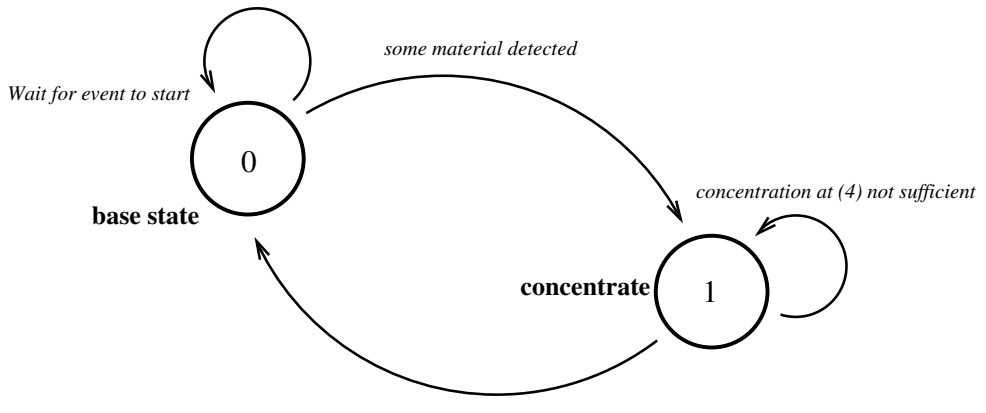

*signal to following state that event happened*

Trigger serves as the initiator of a network of level-one elements. It switches to the signaling-state if a sufficient high or low concentration has been measured. This signal is then taken up by a following level-one element as its activation signal.

### 4.1.7 SPREADER

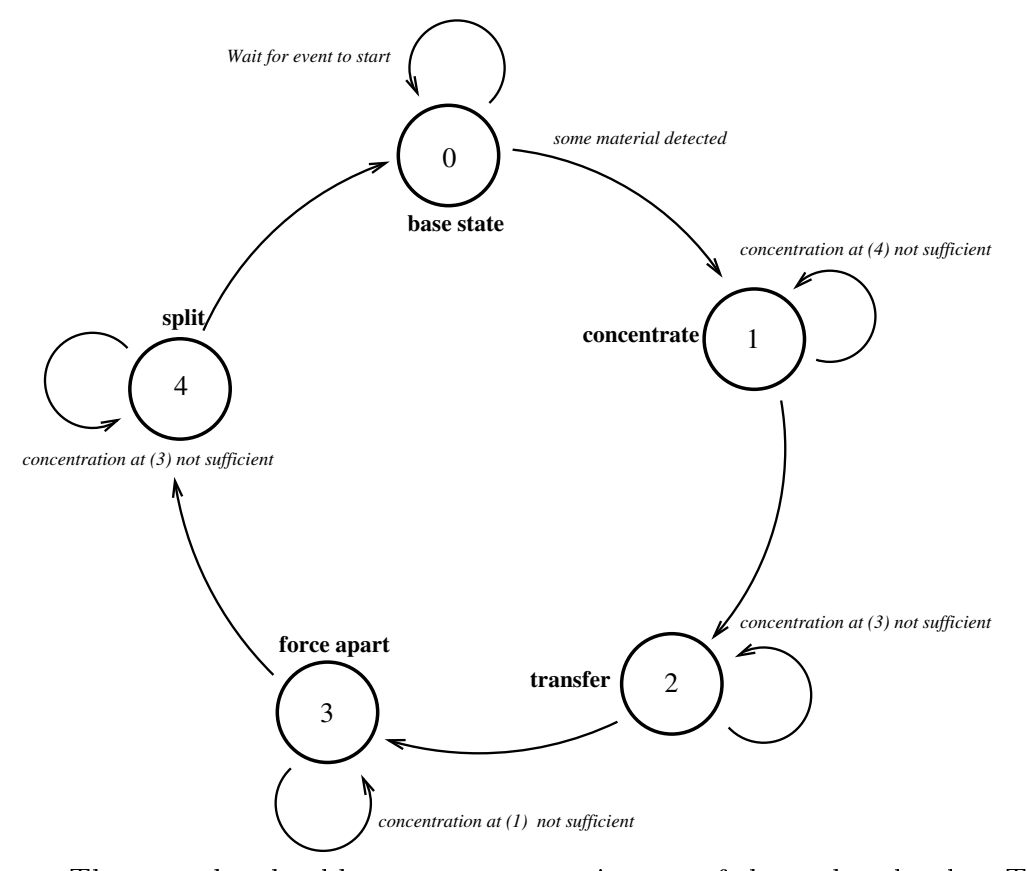

The spreader should try to separate mixtures of charged molecules. The idea is that small molecules can be moved faster through a fluid or a gel then larger molecules. The spreader accumulates material at one location and if the concentration surpasses a threshold then a grabber electrode tries to capture as much material as possible until again a certain threshold has been surpassed. After this threshold the spreader stops action and a following stage can take over.

# 4.2 Networks

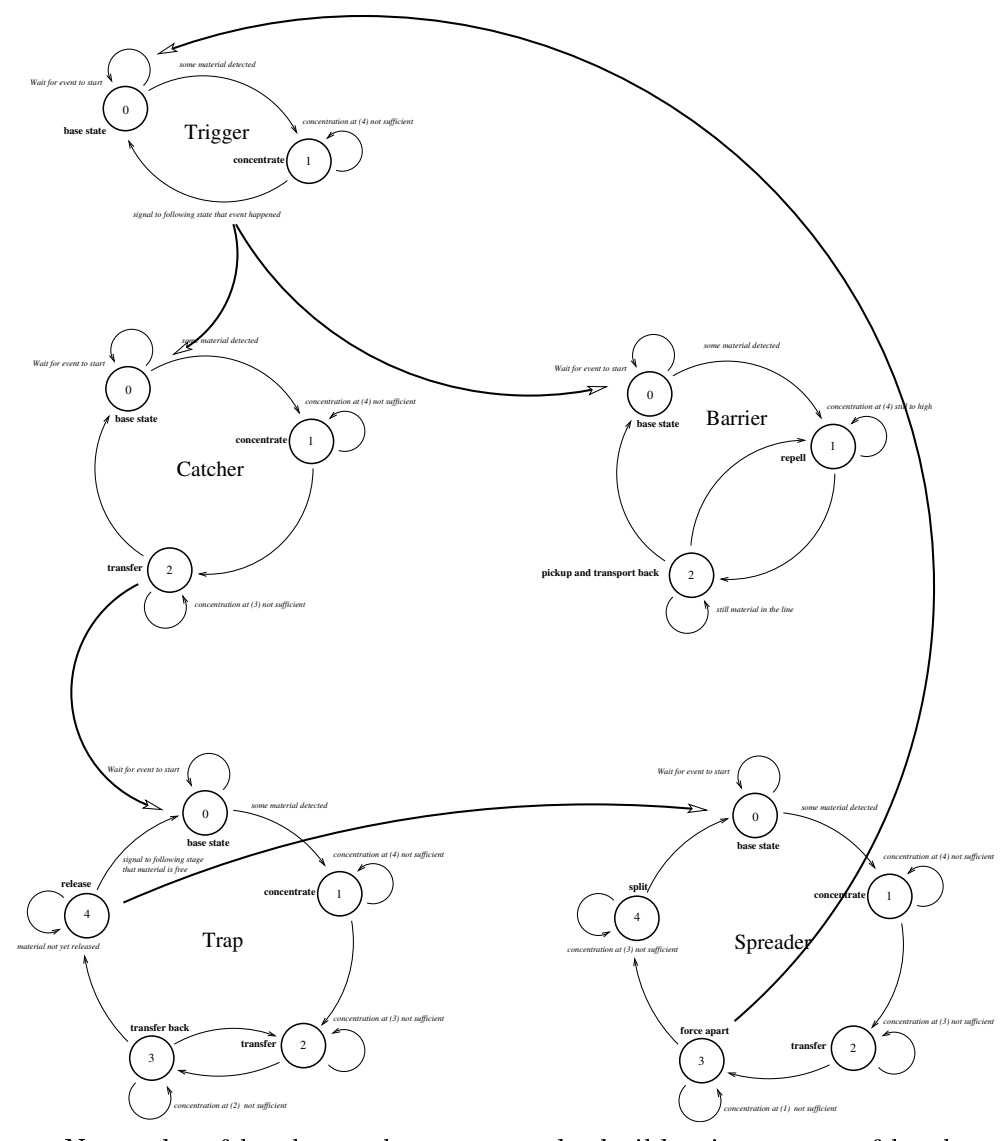

Networks of level-one elements can be build using states of level-one elements as replacement for sensors. If this state is entered a signal is issued to the following level-one element which is equivalent to reaching the upper threshold of the sensor. It this state is left again a signal is issued which is equivalent to underpin the lower threshold.

# Chapter 5

# Programmers-Manual

The programmers manual is currently in an infant state.

# 5.1 Drivers interface

## 5.1.1 Parallel-port

Pin-assignment of PC-parallel-port to adapter

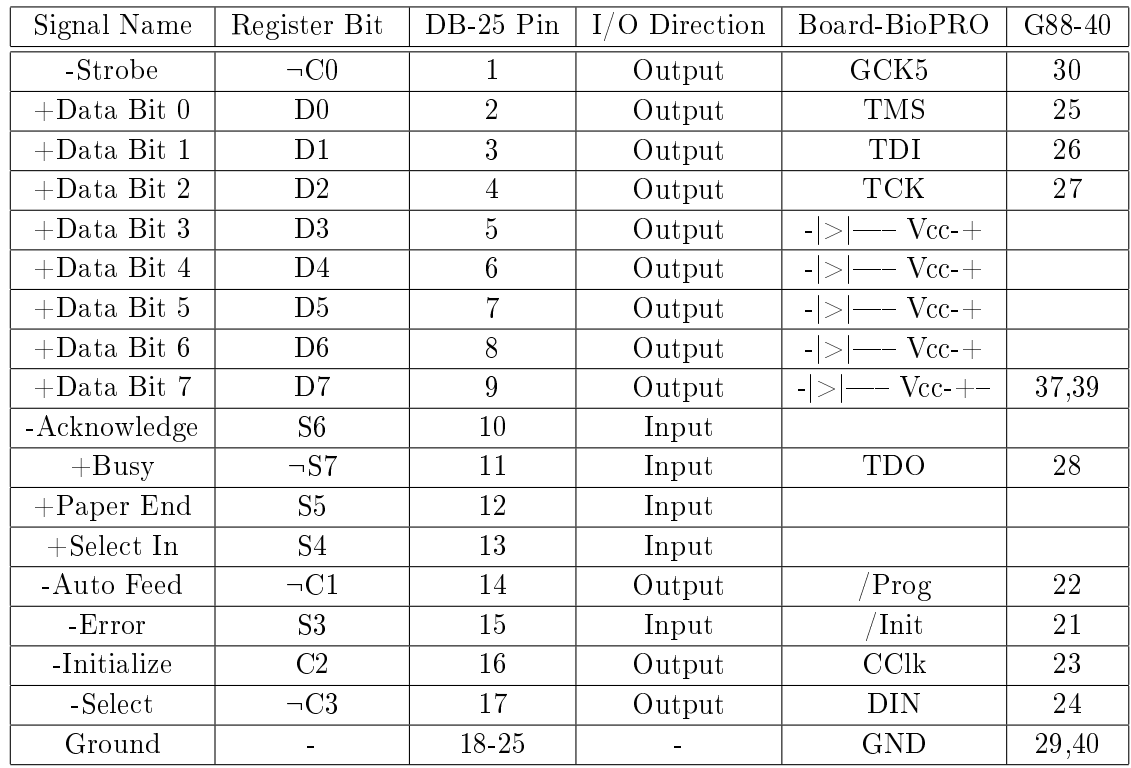

```
VCC at adapter GP1 = ST53 or GP3 = ST55 to ST62 connected
S7, C0, C1 & C3 signals are inverted
Initial state of port is Dat=0xff Sts=0x7f Ctl=0xf Flags = 0x0 Phase =
0x1
typedef struct s_ng_parport ng_parport; /* Data of parallel-port-class */typedef int (*pa\bar{p} port_info)(void);
typedef int (*pa_set_all)(int);
typedef int (*pa_set_din)(int);
typedef int (*pa_set_prog)(int);
typedef int (*pa_set_cclk)(int);
typedef int (*pa set gck5)(int);
typedef int (*pa set tms)(int);typedef int (*pa set tdi)(int);
typedef int (*pa_set_tck)(int);
typedef int (*pa<sup>-set</sub><sup>-</sup>vcc)(int);</sup>
typedef int (*pa_get_init)(void);
typedef int (*pa_get_tdo)(void);
typedef int (*pa_get_tms)(void);
struct s_ng_parport { _{\rm NG}- 0BJECT_HDR /* p_data->p_ana, p_user->? */
    pa_port_info f_port_info; /* Printout some information of parport */
    \overrightarrow{p} pa<sup>r</sup>set all f_ set all: /* Set all parport pins to value x */
    pa<sup>\bar{p}</sup>set<sup>\bar{d}</sup>din \bar{f} set din; /* Set DIN of FPGA */
    pa<sup>-</sup>set<sup>-</sup>prog f set prog; /* Pull the PROG-pin and initialize FPGA */
    pa_set_cclk f_set_cclk; /* Set the CCLK to value x */
    pa_set_gck5 f_set_gck5; /* Set the global clock 5 GCK5 to x */pa_set_tms f_set_tms; /* Set TMS (at FPGA) to value x */
    pa_set_tdi f_set_tdi; /* Set TDI (at FPGA) to value x */
    pa_set_tck f_set_tck; /* Set TCK (at FPGA) to value x */
    pa_set_vcc f_set_vcc; /* Activate power-supply via parport */
    pa_get_init f_get_init; /* Get INIT-pin status */
    pa_get_tdo f_get_tdo; /* Get value of TDO at FPGA */
    pa_get_tms f_get_tms; /* Get current TMS value */
\text{NS\_OBIECT\_FOOT}
```
### 5.1.2 Camera-driver

typedef int  $(*c$  get sens bounds)(ng ngen  $*,$  int  $*,$  int  $*$ ); typedef int  $(*c$  set sens)(ng ngen  $*,$  int); typedef int  $(*c$  set  $\overline{exposure)}$ (ng ngen  $*$ , double); typedef int  $(*c$  get  $\exp$  bounds)(ng ngen \*, double \*, double \*); typedef int  $(*c \text{rdpicq}(8)(ng ngen *, int, int, int, pit, pixel8 t^*);$ typedef unsigned int  $(*c\text{rd}~\text{info})(ng\text{ngen} *);$ typedef int  $(*c_init\_sum\_means)(ng\_ngen *, int);$ typedef int  $(*c$  sum clear)(ng ngen  $*,$  int); typedef int  $(*c$  set sumarea) $(\overline{ng}$  ngen \*, unsigned int, unsigned int, unsigned int, unsigned int, unsigned int); typedef int (\*c\_age\_wr\_videoram)(ng\_ngen \*, unsigned int, unsigned int, unsigned int); typedef unsigned int (\*c\_get\_sumpixels)(ng\_ngen \*, int); typedef unsigned int (\*c\_get\_sumram)(ng\_ngen \*, int); typedef int (\*c\_read\_sumram)(ng\_ngen \*, int); typedef int  $(*c^-wr$  ofs  $fac)(ng\neq n*$ , unsigned int, unsigned int);

typedef int (\*c\_ioctl)(ng\_ngen \*, int);

- typedef int (\*c\_min\_avg\_max)(ng\_ngen \*, int \*, int \*, int \*);
- typedef int (\*c\_image\_size\_x)(void);
- typedef int (\*c\_image\_size\_y)(void);
- typedef int (\*c\_on)(ng\_ngen \*);
- typedef int  $(*c\_off)(ng\_ngen *);$
- typedef int  $(*c$  status) $\overline{(ng\_ngen *, ng\_grafik *)}$ ;
- typedef int  $(*c$ <sup>-</sup>read\_vbase)(Vbase \*);
- typedef int  $(*c^-$  write vbase)(Vbase \*);

#### 5.1.2.1 Camera data-structure

```
struct s_ng_cam {
     NG_OBJECT_HDR /* p data->p_ana, p_user->? */
     ...
c_get_sens_bounds f_get_sens_bounds; /* Get sensitivity bounds */
     c_get_expo_bounds f_get_expo_bounds; /* Get bounds of exposures */
     c_set_sens f_set_sens; \frac{1}{8} set sensitivity gain */
     c<sup>-</sup>set<sup>-</sup>exposure f<sup>-</sup>set exposure; /* Set exposure time */
     c rdpicqq8 f rdpicqq8; /* Read an byte-image */
     c_rd_info f_rd_info; /* Get info about camera */
     c_init_sum_mems f_init_sum_mems; /* Initialize summen-memories */
     c<sup>-</sup>sum<sup>-</sup>clear f<sup>-</sup>sum<sup>-clear</sup>; /* Clear summen-memories */
     c_set_sumarea f_set_sumarea; /* Define a summen-area */
     c age wr videoram f age wr videoram; /* Write something into cambuf */
     <code>c_get_sumpixels</code> <code>f_get_sumpixels; /* Get size of summen-area */</code>
     c_get_sumram f_get_sumram; /* Get integrated value of sum */c<sup>-vead</sup> sumram f<sup>o</sup>read sumram; /* Read value of sum and clean */
     c_wr_ofs_fac f_wr_ofs_fac; /* Define offset factor */
     c_ioctl f_ioctl; \bar{}/\sqrt[*]{\cdot} I\bar{}/\overline{O}-control \sqrt[*]{}c_min_avg_max f_min_avg_max; /* Readout min, avg and max-va */
     <code>c_image_size_x f_image_size_x; /* Return</code> the cameras <code>nr. x-pi */</code>
     c_image_size_y f_image_size_y; /* Return the cameras nr. y-pi */\rm c\_on~f\_on;~/* Switch the camera on \rm *,c off f off; /* Switch the camera off */c_status f_status; /* Present a status-window */
     c_read_vbase f_read_vbase; /* Read presets from VBase */
     c_write_vbase f_write_vbase; /* Store presets in VBase */
     ...
\hspace{1em}\rm{N} \hspace{1em}\rm{N} \hspace{1em}\rm{N} \hspace{1em}\rm{O} \hspace{1em}\rm{D} \hspace{1em}\rm{D} \hspace{1em}\rm{D} \hspace{1em}\rm{D} \hspace{1em}\rm{D} \hspace{1em}\rm{D} \hspace{1em}\rm{D} \hspace{1em}\rm{D} \hspace{1em}\rm{D} \hspace{1em}\rm{D}
```
### 5.1.3 Andor-CCD

# Chapter 6

# Miscellaneous

# 6.1 GTK+-2-installation instructions for MacOS-X and other UNIX-derivatives.

After installing XCode-Tools and X11-development-environment the following packages (all are available from public-domain-on-line-sources, e.g. sourceforge.net) need to be installed: atk-1.9.1.tar.bz2 cairo-1.2.6.tar.gz jpegsrc.v6b.tar.gz expat-2.0.0.tar.gz libXrender-0.9.0.tar.gz libpng-1.2.8.tar.bz2 fontconfig-2.4.2.tar.gz pango-1.12.4.tar.bz2 freetype-2.1.4.tar.gz pkg-config-0.20.tar.gz gettext-0.16.1.tar.gz glib-2.12.12.tar.bz2 render-0.8.tar.gz gtk+-2.10.12.tar.bz2 renderext-0.9.tar.gz tiff-3.7.4.tar.gz. The revisions shown here reflect the situation in May 2007. Later revisions should be unproblematic though if not requirements are given with the configure-scripts of the individual packages.

Unfortunately the sequence of installation is not at all arbitrary: pkgconfig, gettext, expat, jpegsrc, tiff, libpng have to be installed first. Then follows render, libXrender, freetype and fontconfig. The last chunk are glib. cairo, atk and pango. The last package to be installed is gtk itself. In almost all packages configure-scripts are provided. Sometimes, special runtime options have to be provided. 'configure' can always be called as : configure help, resulting in an extensive list of options possible. As usual, after a successful run of 'configure', 'make' and 'make install' have to be issued. Alternatively, fink, adapt, synaptic or other software-installation utilities can be used as well. Please be aware, that the software from the packages normally will be install in the /usr/local/.. tree whereby fink for examples uses  $a / sw /$ .. tree. This can result in not found libraries and include-files and has to be resolved individually.

# 6.2 Revision history

Version 0.1 was released in April 2006

Version 0.2 was released in May 2007 with further descriptions of hardwareinterfaces.

Version 0.4 update of manual with simulation and new feedback-system described.

Version 0.5 added further scripting-commands.

# 6.3 Release Notes

# Index

actor,  $20, 21, 29, 35-37, 58$ Fox-controller, 8, 10, 11, 42 BioModule, 5, 7, 10-13, 34, 49, 56 Chemtainer, 50 client-mode, 14 configure, 13 customization, 9 design, 14 design variants, 9 Download XCS, 10 DPD, 43 electrode, 5, 8, 11, 12, 14, 15, 18, 20, 21, 23, 28, 29, 32-34, 37, 38 40, 49, 51, 56, 58, 60, 61, 63 FPGA, 5, 11, 13, 18, 21, 32, 34, 66 level-one, 8, 34-37, 58-62, 64 Linux, 5, 6, 42 MacOS-X, 5, 6, 68 MereGen, 11, 13 navigation tool, 9 NGEN DESIGN, 5-7 Perl-TK-interface, 6, 7, 9, 12, 14, 30 pin, 18, 49 pumps, 10 ReScan-button, 12 ROI, 8, 49, 50

Select-button, 11 sensor, 15, 17, 18, 20, 21, 27-29, 35, 36, 47, 49, 58, 61, 64 server-mode, 14 startbio, 6, 7, 9-12 Use existing session, 10 user-interface level, 9

xy-table, 8, 24
## Bibliography